# **Inicio Guía de configuración rápida**

Antes de utilizar el equipo, es necesario leer esta Guía de configuración rápida para realizar la configuración e instalación correctamente.

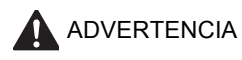

A ADVERTENCIA | Las advertencias le informan sobre lo que debe hacer para evitar una posible lesión.

# **Importante**

**NO conecte el cable USB todavía (si está utilizando un cable USB).**

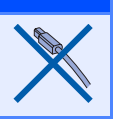

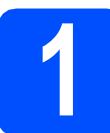

# **1 Desembalaje del equipo y comprobación de los componentes**

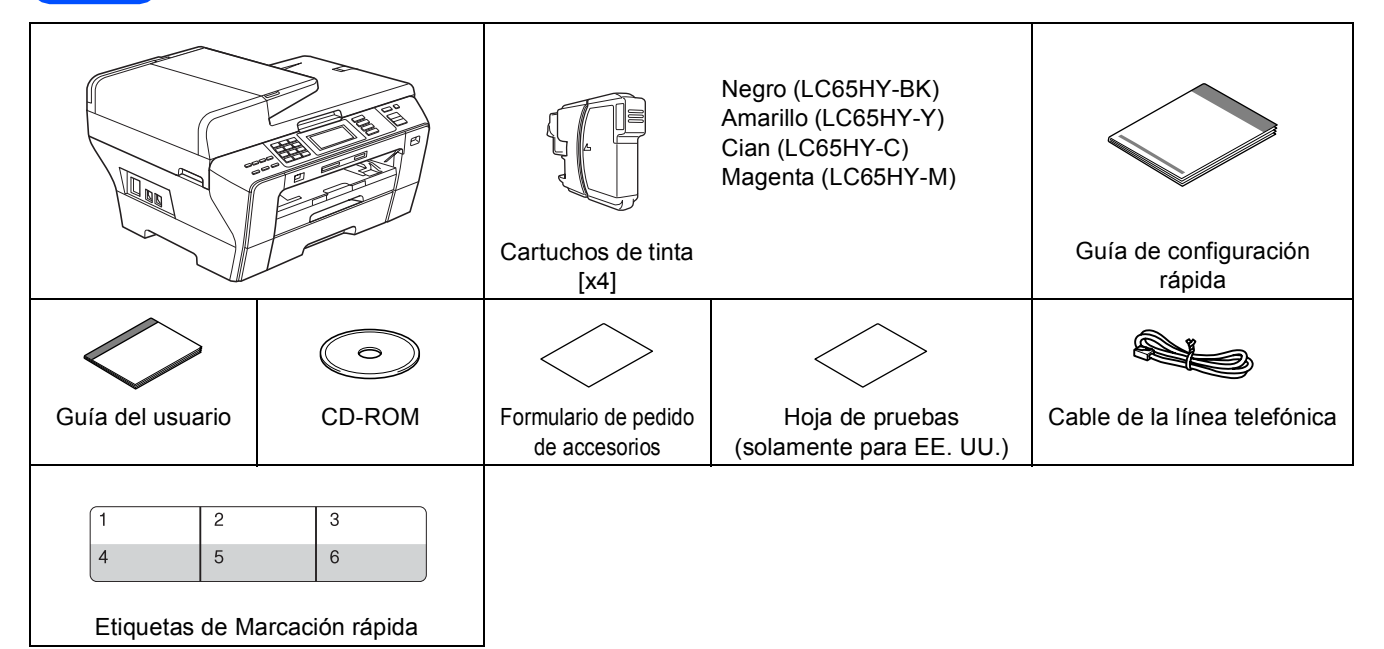

A **ADVERTENCIA**

**En el embalaje del equipo se utilizan bolsas de plástico. Para evitar el riesgo de asfixia, mantenga las bolsas fuera del alcance de bebés y niños.**

a Quite la cinta de protección y la película que cubre el equipo.

**b** Asegúrese de que están todos los componentes.

### **Nota**

- *Los componentes incluidos en la caja pueden variar según el país.*
- *Guarde todos los materiales del embalaje y la caja, por si tiene que transportar la unidad por cualquier motivo.*
- *El cable de interfaz no es un accesorio estándar. Debe adquirir un cable de interfaz adecuado para la interfaz que desee utilizar (USB o red).*

### *Cable USB*

*Asegúrese de utilizar un cable USB 2.0 (tipo A/B) cuya longitud no supere los 6 pies (2 metros).*

### *Cable de red*

*Utilice un cable de par trenzado recto de categoría 5 (o superior) para la red Fast Ethernet 10BASE-T o 100BASE-TX.*

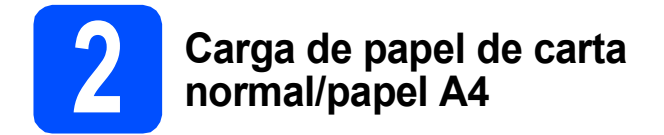

**a** Extraiga bandeja de papel 1 (la bandeja superior) completamente del equipo.

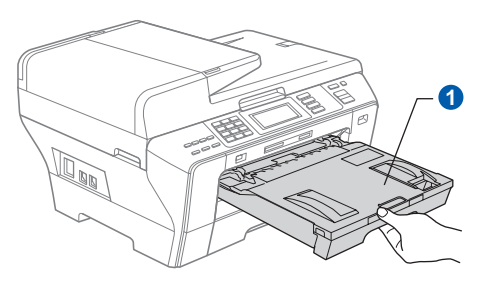

# **Nota**

- *Cuando utilice papel de tamaño Legal, A3 o Doble carta, mantenga pulsado el botón de guía universal* a *mientras desliza la parte delantera de bandeja de papel* 1 *hacia el exterior.*
- *Una vez cargue un tamaño de papel distinto en la bandeja 1 o 2, deberá modificar al mismo tiempo el ajuste de tamaño de papel en el equipo. (Consulte Tamaño y tipo de papel en el capítulo 3 de la Guía del usuario).*

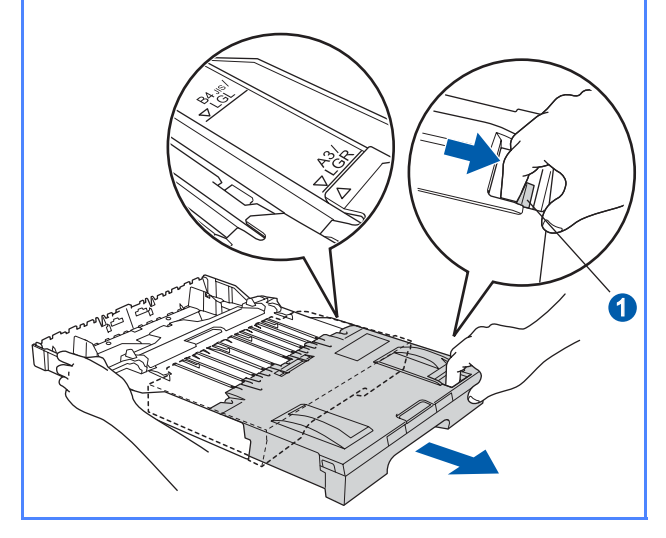

**b** Abra la cubierta de la bandeja de papel **a**.

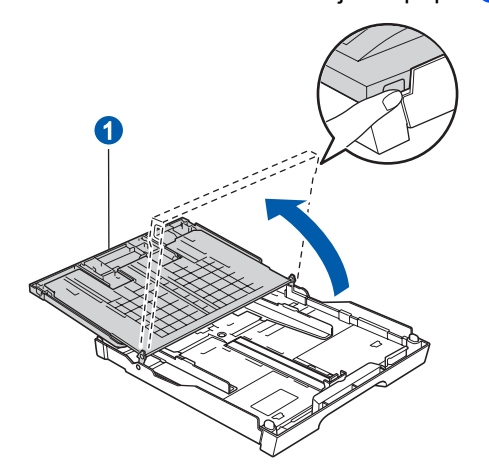

 $\mathbf C$  Con las dos manos, pulse y deslice suavemente las guías laterales del papel  $\bigcirc$  y, a continuación, la guía de longitud del papel **O** para que se adapte al tamaño del papel que está cargando en la bandeja.

> Procure que las marcas triangulares <sup>o</sup> en las guías laterales del papel  $\bigcirc$  y la guía de longitud del papel  $\ddot{\mathbf{e}}$  se alineen con la marca correspondiente al tamaño de papel que está utilizando.

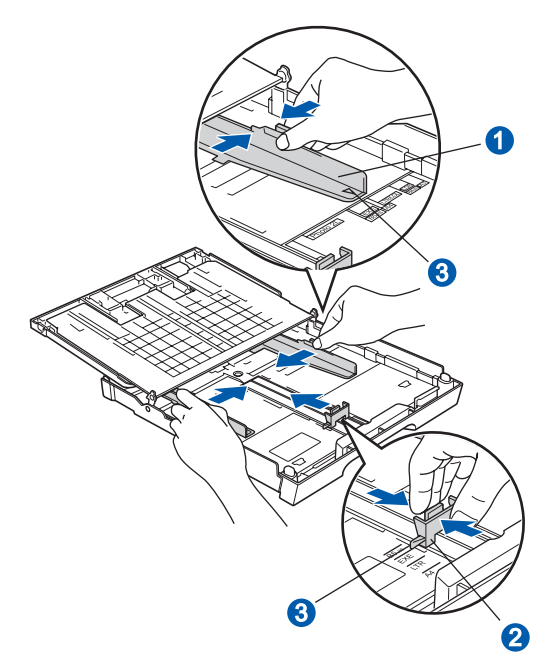

- **d** Ventile bien la pila de papel para evitar que se produzcan atascos y problemas de alimentación de papel.
- e Introduzca suavemente el papel en bandeja de papel 1 con la parte de impresión encarada hacia abajo introduciendo primero el extremo de la parte superior. Asegúrese de que el papel de la bandeja no está arrugado.

### **Importante**

**NO empuje el papel demasiado.**

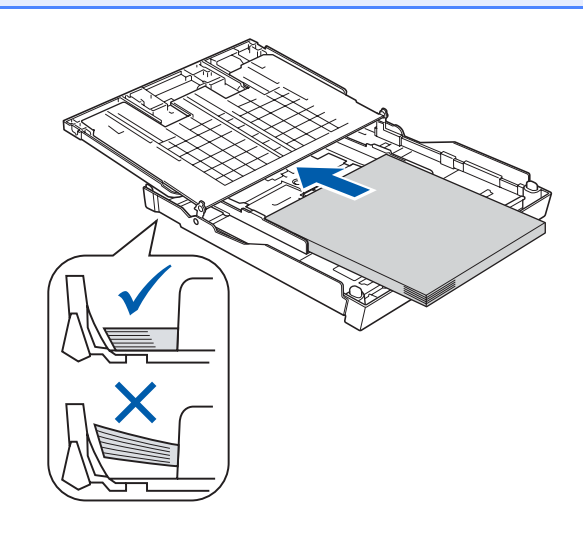

- f Ajuste cuidadosamente las guías laterales de papel con las dos manos. Compruebe que las guías del papel toquen los bordes del papel.
- **g** Cierre la cubierta de la bandeja de papel. Compruebe que el papel esté plano en la bandeja y por debajo de la marca de capacidad máxima de papel  $\bullet$ .

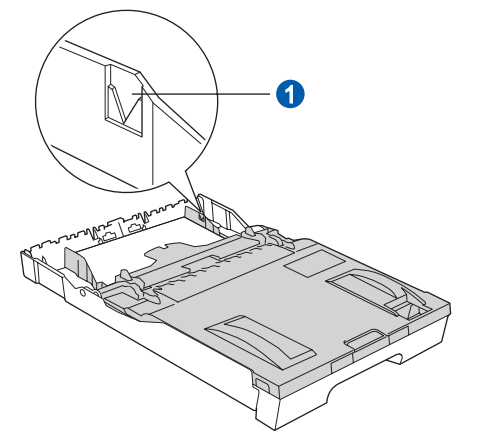

h *Lentamente,* coloque con firmeza la bandeja de papel en el equipo.

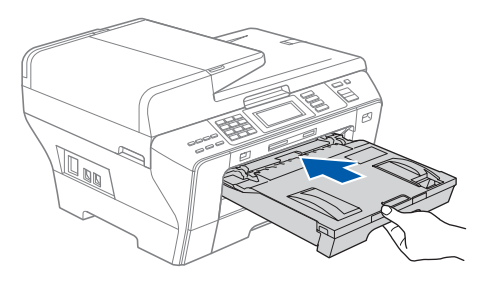

i Mientras mantiene la bandeja de papel en su sitio, extraiga el soporte de papel  $\bigcirc$  hasta que éste quede ajustado y, a continuación, despliegue la aleta de soporte del papel 2.

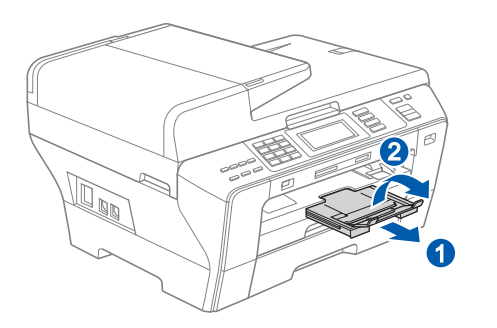

# **Nota**

*Para obtener información referente a la bandeja 2, consulte Carga de papel en la bandeja2 en el capítulo 2 de la Guía del usuario.*

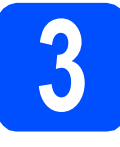

# **3 Conexión del cable de alimentación y de la línea telefónica**

### **Importante**

**NO conecte el cable USB todavía (si está utilizando un cable USB).**

**a** Conecte el cable de alimentación.

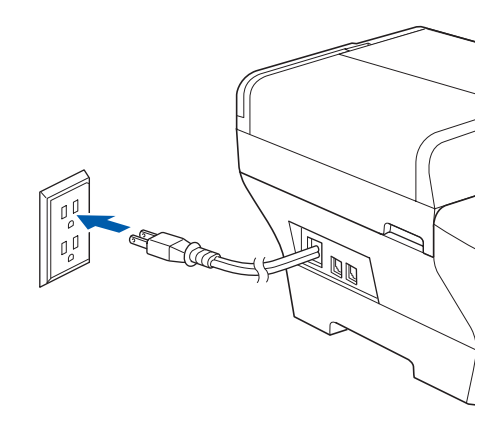

**b** Conecte el cable de la línea telefónica. Conecte uno de los extremos del cable de la línea telefónica a la conexión del equipo marcada como **LINE** y el otro a la clavija modular de pared.

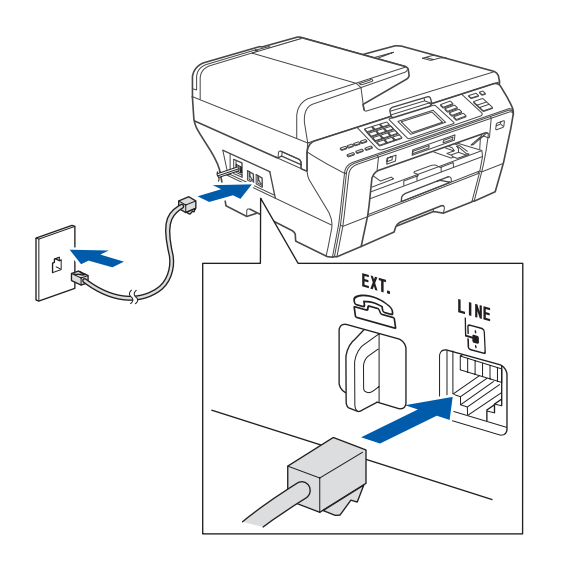

### **Importante**

**El cable de la línea telefónica SE DEBE conectar a la conexión del equipo marcada como LINE.**

# **Nota**

*Si tiene la línea telefónica compartida con un teléfono externo, establezca la conexión tal y como se indica a continuación.*

*Antes de conectar el teléfono externo, extraiga la cubierta protectora* a *de la conexión EXT. del equipo.*

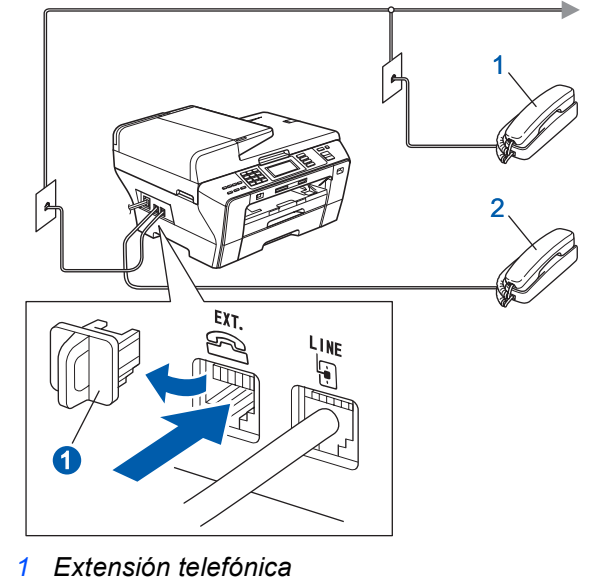

*2 Teléfono externo*

# **Nota**

*Si tiene una línea telefónica compartida con un contestador automático externo, establezca la conexión tal y como se indica a continuación.*

*Antes de conectar el contestador automático externo, extraiga la cubierta protectora* a *de la conexión EXT. del equipo.*

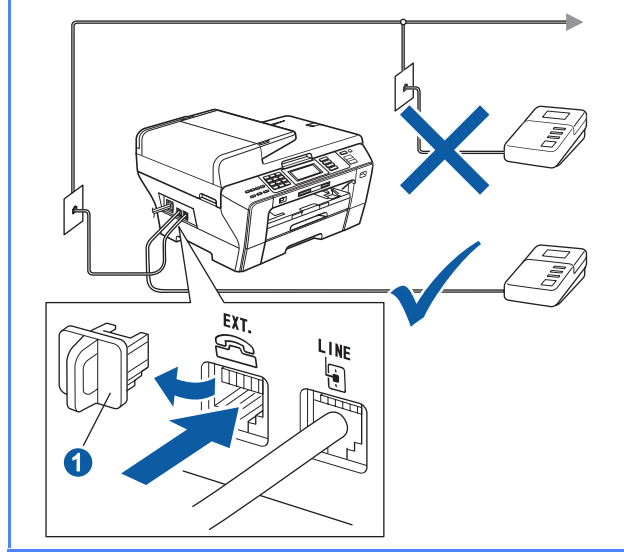

 $\mathbb{Q}$ 

*Configure el modo de recepción en Contestador ext. si dispone de un contestador automático externo. Consulte [Selección del modo de recepción](#page-7-0)  [en la página 8.](#page-7-0) Para obtener información detallada, consulte Conexión de un TAD (contestador automático) externo en el capítulo 7 de la Guía del usuario.*

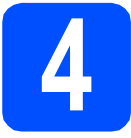

# **4 Instalación de los cartuchos de tinta**

## **ADVERTENCIA**

**Si le entra tinta en los ojos, láveselos con agua inmediatamente y consulte a un médico si se le irritan.**

a Asegúrese de que el equipo está encendido. El LCD indica:

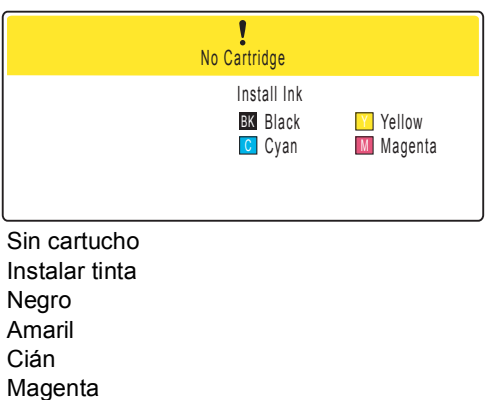

**b** Abra la cubierta del cartucho de tinta **0**.

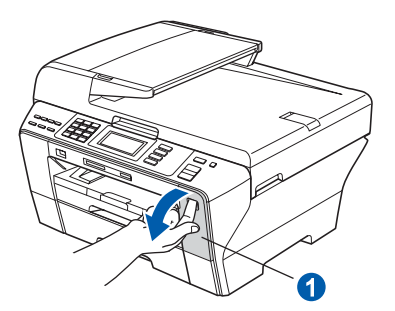

C Extraiga la pieza de protección de color verde **a**.

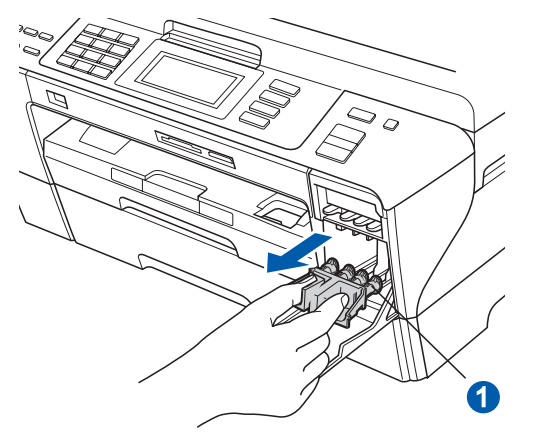

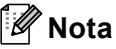

*No tire la pieza de protección verde. La necesitará en caso de que transporte el equipo.*

- d Desembale el cartucho de tinta.
- e Gire el mando verde de la cubierta amarilla de protección en el sentido de las agujas del reloj para liberar el cierre hermético, a continuación, extraiga la cubierta  $\bullet$ .

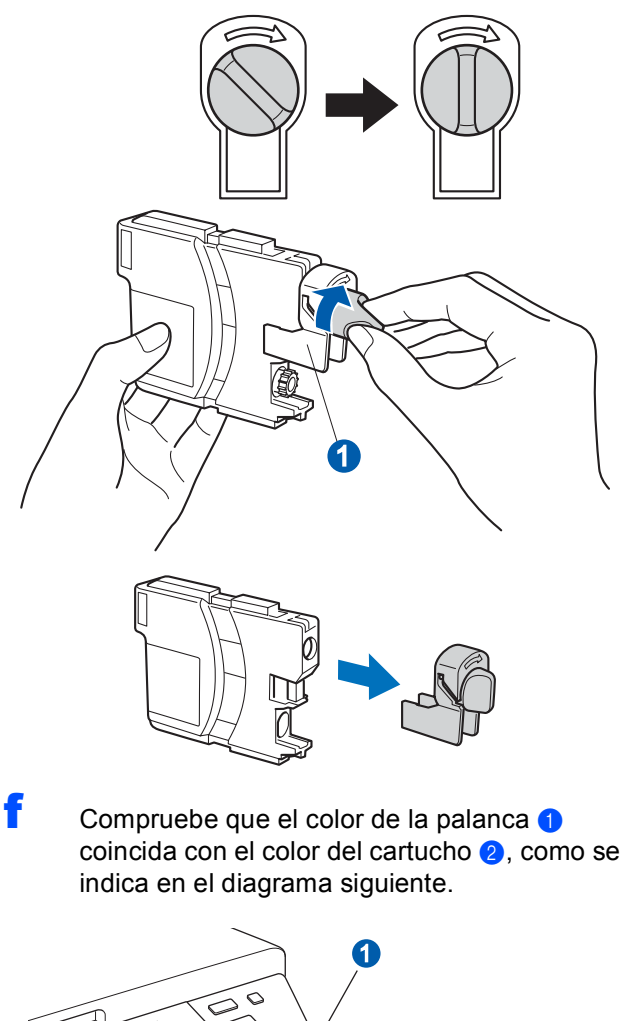

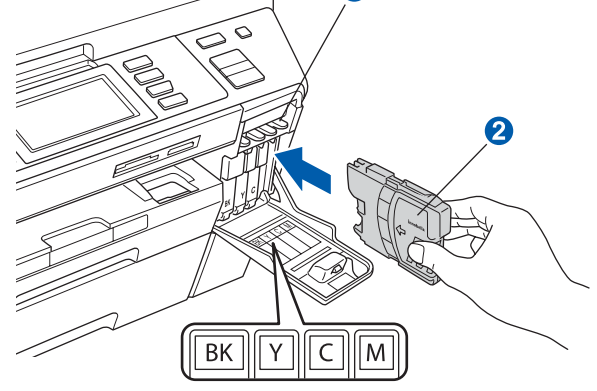

**g** Instale cada cartucho de tinta en la dirección de la flecha que aparece en la etiqueta.

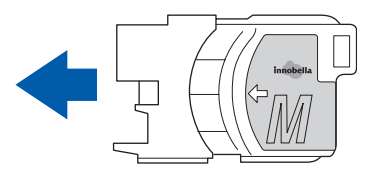

h Presione suavemente el cartucho de tinta hasta que quede ajustado (sonará un clic). Después de instalar todos los cartuchos de tinta, cierre la cubierta del cartucho de tinta.

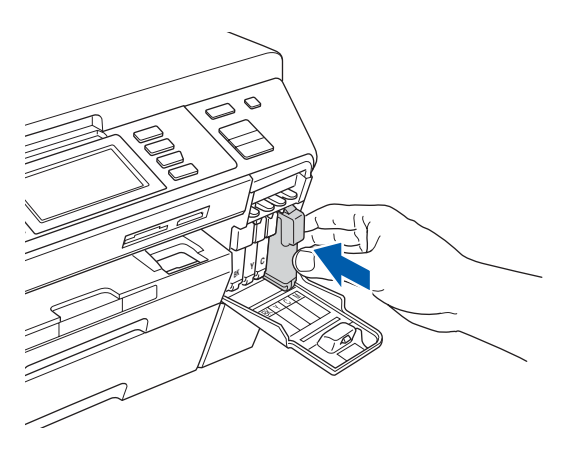

# **Nota**

*El equipo preparará el sistema de tubos de tinta para la impresión. Este proceso tardará aproximadamente unos minutos. No apague el equipo.*

### **Importante**

- **NO extraiga los cartuchos de tinta si no los va a cambiar. Si lo hace, puede reducir la cantidad de tinta disponible y el equipo no sabrá cuánta tinta queda en el cartucho.**
- **NO agite los cartuchos de tinta. Si se mancha la piel o la ropa con la tinta, lávese de inmediato con jabón o detergente.**
- **NO introduzca ni retire los cartuchos repetidamente. De lo contrario, la tinta podría derramarse fuera del cartucho.**
- **Si mezcla los colores instalando un cartucho de tinta en la posición incorrecta, limpie el cabezal de impresión varias veces, después de corregir la instalación del cartucho. (Consulte** *Limpieza del cabezal de impresión en el apéndice B de la Guía del usuario***).**
- **Una vez abierto el cartucho de tinta, instálelo en el equipo y utilícelo como máximo durante seis meses a partir de la fecha de instalación. Utilice exclusivamente cartuchos de tinta cerrados hasta la fecha de caducidad indicada en el embalaje.**
- **NO desmonte o fuerce el cartucho de tinta, de lo contrario puede provocar que la tinta se salga del cartucho.**
- **Brother recomienda encarecidamente que no se rellenen los cartuchos de tinta suministrados con el equipo. Se recomienda también que se sigan utilizando solamente cartuchos de tinta de repuesto genuinos de la marca Brother. El uso o el intento de uso de tintas o cartuchos de tinta posiblemente incompatibles en el equipo pueden dañar el equipo y generar una baja calidad de impresión. Nuestra garantía no cubre ningún problema provocado por el uso de tinta o de cartuchos de tinta de terceros no autorizados. Para proteger la inversión y garantizar la calidad de impresión, siga sustituyendo los cartuchos de tinta usados con consumibles genuinos de la marca Brother.**

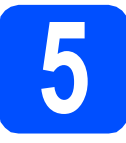

# **5 Comprobación de la calidad de impresión**

### **Importante**

**Compruebe que ha colocado el papel en la bandeja del papel superior para la configuración inicial.**

**a** Cuando el proceso de preparación finaliza, la pantalla LCD muestra el mensaje

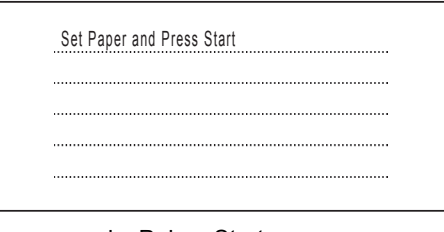

### Poner papel y Pulsar Start

### Pulse **Color Start**.

<span id="page-6-1"></span>**b** Compruebe la calidad de los cuatro bloques de color  $\bigcirc$  en la hoja. (negro/amarillo/cian/magenta)

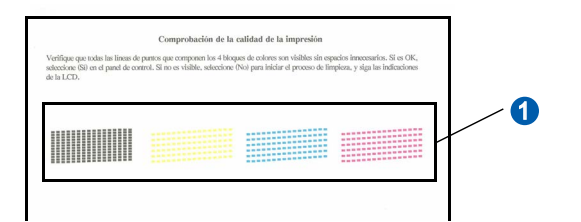

 $\mathbf C$  Si todas las líneas están claras y visibles, pulse (Yes (Sí)) para finalizar la comprobación de calidad.

> <Negro>
> <Color>
> <Color>
> <Color>
> <Color>
> <Color>
> <Color>
> <Color>
> <Color>
> <Color>
> <Color <Color <Color <Color <Color < Color < Color < Color < Color < Color < Color < Color < Color < Color < Color < Color < Color < Color < C Correcta Correcta

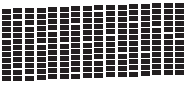

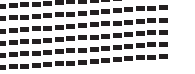

Si observa que faltan líneas cortas, pulse  $(No(No))$  y vaya al paso **[d](#page-6-0)**.

<Negro>
<Color>
<Color>
<Color>
<Color>
<Color>
<Color>
<Color>
<Color <Color <Color <Color <Color <Color <Color < Color < Color < Color < Color < Color < Color < Color < Color < Color < Color < Color < Color < Color < Col

Baja calidad Baja calidad

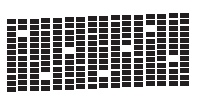

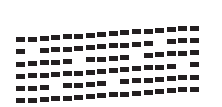

<span id="page-6-0"></span>**d** En la pantalla LCD se le preguntará si la calidad de impresión es correcta para negro y color. Pulse (Yes (Sí)) o (No (No)).

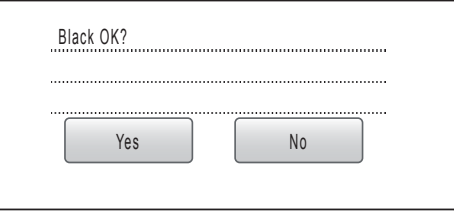

### Correcto Negro?

Sí

No

Después de pulsar (Yes (Sí)) o (No (No)) para negro y color, el LCD indica:

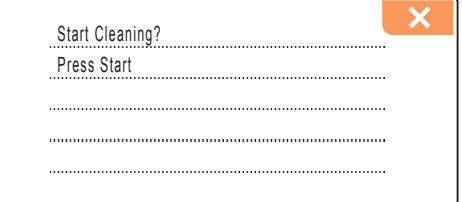

Limpiar ahora? Pulse Start

e Pulse **Color Start**, el equipo comenzará a limpiar los colores.

f Una vez concluida la limpieza, pulse **Color Start**. El equipo comenzará a imprimir de nuevo la hoja de comprobación de la calidad de impresión. Vuelva al paso **[b](#page-6-1)**.

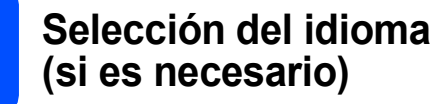

- **a** Pulse MENU (MENÚ).
- **b** Pulse **A** o **V** para seleccionar Initial Setup (Conf.inicial).
- **C** Pulse Initial Setup (Conf.inicial).
- $\bullet$  Pulse  $\bullet$  o  $\nabla$  para seleccionar Local Language (Sel. lenguaje).
- e Pulse Local Language (Sel. lenguaje).
- Pulse su lenguaje.
- g Pulse **Stop/Exit**.

<span id="page-7-0"></span>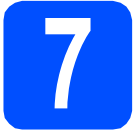

# **7 Selección del modo de recepción**

El modo de recepción correcto se determina mediante los dispositivos externos y los servicios de suscripción telefónicos (servicio de contestador, timbre distintivo, etc.) que tenga (o que vaya a utilizar) en la misma línea que el equipo Brother.

### **¿Utilizará un número de timbre distintivo para la recepción de faxes?**

Brother utiliza el término "timbre distintivo", pero otras compañías telefónicas tienen otros nombres para este servicio, como tono personalizado, RingMaster, timbre personalizado, timbre para adolescentes, identificación de llamada y timbre inteligente. Consulte Timbre distintivo en el capítulo 7 de la Guía del usuario para obtener instrucciones sobre la configuración del equipo utilizando esta función.

### **¿Utilizará el servicio de contestador en la misma línea telefónica que el equipo Brother?**

Si tiene el servicio de contestador en la misma línea telefónica que el equipo Brother, es muy probable que esta función y el equipo Brother entren en conflicto al recibir llamadas entrantes. Consulte Correo de voz en el capítulo 7 de la Guía del usuario para obtener instrucciones sobre la configuración del equipo utilizando este servicio.

### **¿Utilizará un contestador automático en la misma línea telefónica que el equipo Brother?**

El contestador automático (TAD) contestará automáticamente todas las llamadas. Los mensajes de voz se almacenan en el TAD externo y los mensajes de fax se imprimen. Seleccione Contestador ext. como el modo de recepción. Consulte las instrucciones que aparecen a continuación.

### **¿Utilizará el equipo Brother en una línea de fax dedicada?**

El equipo contestará automáticamente todas las llamadas de fax. Seleccione  $\delta$ 610 fax como el modo de recepción. Consulte las instrucciones que aparecen a continuación.

### **¿Utilizará el equipo Brother en la misma línea que el teléfono?**

### **¿Desea recibir llamadas de voz y faxes automáticamente?**

El modo de recepción  $Fax/Te1$  se utiliza al compartir el equipo Brother y el teléfono en la misma línea. Seleccione Fax/Tel como el modo de recepción. Consulte las instrucciones que aparecen a continuación.

**Nota importante:** no podrá recibir mensajes de voz en el servicio de correo de voz ni en un contestador automático si selecciona el modo Fax/Tel.

### **Espera recibir muy pocos faxes**

Seleccione Manual como el modo de recepción. Así, controlará personalmente la línea telefónica y tendrá que contestar cada llamada usted mismo. Consulte las instrucciones que aparecen a continuación.

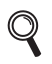

*Para obtener información detallada, consulte Uso de los modos de recepción en el capítulo 6 de la Guía del usuario.*

Pulse MENÚ.

**D** Pulse  $\triangle$  o  $\nabla$  para seleccionar Conf.inicial.

- **C** Pulse Conf.inicial.
- **d** Pulse Modo recepción.
- e Pulse Sólo fax, Fax/Tel, Contestador ext. o Manual.
- f Pulse **Stop/Exit**.

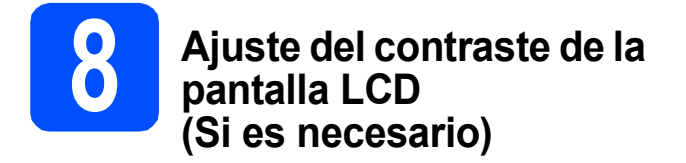

Si tiene dificultades para leer la pantalla LCD, pruebe a cambiar la configuración de contraste.

- **a** Pulse MENÚ.
- **D** Pulse  $\triangle$  o  $\nabla$  para seleccionar Config. gral.
- **C** Pulse Config. gral.
- $\bullet$  Pulse  $\bullet$  o  $\nabla$  para seleccionar Configur. LCD.
- e Pulse Configur. LCD.
- Pulse Contraste LCD.
- **C** Pulse Claro, Med u Oscuro.
- h Pulse **Stop/Exit**.

## **Nota**

*Si lo desea, puede ajustar también el ángulo de la pantalla levantándola.*

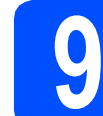

# **9 Configuración de la fecha y la hora**

El equipo muestra la hora, y si configura la función Iden. estación, se añadirán la fecha y la hora a cada fax que envíe.

- **a** Pulse MENÚ.
- **D** Pulse  $\triangle$  o  $\triangledown$  para seleccionar Conf.inicial.
- c Pulse Conf.inicial.
- d Pulse Fecha y hora.
- e Introduzca los dos últimos dígitos del año en la pantalla táctil y, a continuación, pulse OK.

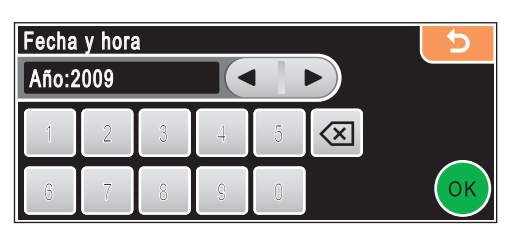

(Por ejemplo, introduzca 0 9 para 2009).

**f** Introduzca los dos dígitos del mes en la pantalla táctil y, a continuación, pulse OK.

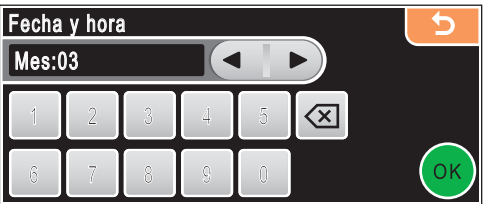

(Por ejemplo, introduzca 0 3 para marzo).

**C** Introduzca los dos dígitos para el día en la pantalla táctil y, a continuación, pulse OK.

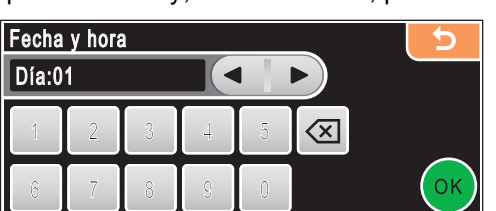

(Por ejemplo, introduzca 0 1 para el primer día del mes).

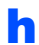

h Introduzca la hora en formato de 24 horas en la pantalla táctil y, a continuación, pulse OK.

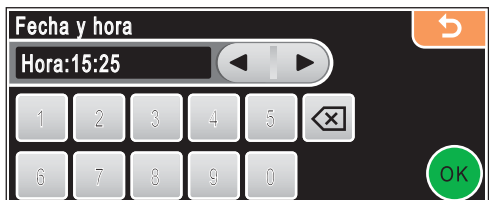

(Por ejemplo, introduzca 1 5, 2 5 para 3:25 P.M.)

### Pulse Stop/Exit.

*Para confirmar la fecha y hora actuales, imprima el informe de configuración del usuario. (Consulte Impresión de informes en el capítulo 9 de la Guía del usuario).*

# **10 Configuración de la función Iden. estación**

Es conveniente que guarde su nombre y número de fax para que aparezcan impresos en todas las páginas de los faxes que envíe.

- <span id="page-9-0"></span>**a** Pulse MENÚ.
- **D** Pulse  $\triangle$  o  $\nabla$  para seleccionar Conf.initial.
- c Pulse Conf.initial.
- d Pulse Iden. estación.
- e Introduzca su número de fax (hasta 20 dígitos) en la pantalla táctil y, a continuación, pulse OK.
- $\mathbf f$  Introduzca su nombre (hasta 20 caracteres) utilizando la pantalla táctil y después pulse OK. Para escribir número o caracteres especiales,

pulse *Ale* repetidamente hasta que aparezca el carácter deseado, y después pulse el carácter que desea utilizar.

### : U **Nota**

- *Si tiene que introducir un carácter que está incluido en la misma tecla que el carácter precedente, pulse* **c** *para mover el cursor hacia la derecha.*
- *Si ha introducido una letra incorrecta y quiere modificarla, pulse* **d** o **c** *para mover el cursor hasta el carácter incorrecto y pulse*  $\boxed{\infty}$ .

### Pulse Stop/Exit.

### **Nota**

*Si comete un error y desea iniciar el proceso de nuevo, pulse Stop/Exit y vuelva al paso* [a](#page-9-0)*.*

*Para obtener información detallada, consulte Introducción de texto en el apéndice C de la Guía del usuario.*

# **Nota**

### *(Solamente para EE. UU.)*

*La ley estadounidense de protección de los consumidores de telefonía (Telephone Consumer Protection Act, TCPA) de 1991 considera ilegal que una persona utilice un ordenador o dispositivo electrónico para enviar mensajes a través de equipos de fax telefónicos, a no ser que tales mensajes presenten con claridad, en el margen de la parte superior o inferior de cada página transmitida, o bien en la primera página de la transmisión, la fecha y hora en que se envía, así como una identificación de la empresa, entidad o individuo que envía el mensaje y el número de teléfono de los equipos remitentes, o bien de la empresa, entidad o individuo.*

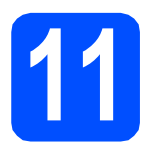

# **11 Informe de transmisión de fax**

Su equipo Brother dispone de un informe de verificación de la transmisión que se puede utilizar como confirmación de envío de un fax. Este informe muestra el nombre o número de fax del interlocutor receptor, la fecha, la hora y la duración de la transmisión, el número de páginas transmitidas y si la transmisión se ha realizado correctamente. Si desea utilizar la función Informe de transmisión de fax, consulte Impresión de informes en el capítulo 9 de la Guía del usuario.

# **12 Configuración de modo de marcación por tonos o pulsos**

El equipo ya está configurado para el servicio de marcación por tonos. Si dispone del servicio de marcación por pulsos (rotativo), debe cambiar el modo de marcación.

- **a** Pulse MENÚ
- **D** Pulse  $\triangle$  o  $\nabla$  para seleccionar Conf.initial.
- C Pulse Conf.initial.
- **C** Pulse  $\triangle$  o **v** para seleccionar  $\text{Tono}/\text{Pulsos.}$
- e Pulse Tono/Pulsos.
- Pulse Pulsos (o Tonos).
- g Pulse **Stop/Exit**.

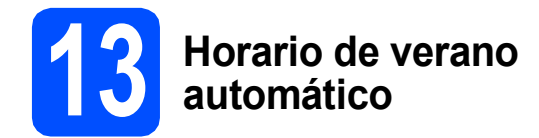

Puede configurar el equipo para que cambie automáticamente al horario de verano. Con ello, el horario se adelanta una hora en primavera y se retrasa una hora en otoño.

- **a** Pulse MENÚ.
- **D** Pulse  $\triangle$  o  $\nabla$  para seleccionar Config. gral.
- C Pulse Config. gral.
- **d** Pulse **A** o **V** para seleccionar Luz día auto.
- e Pulse Luz día auto.
- $\mathbf f$  Pulse Si (0 No).
- g Pulse **Stop/Exit**.

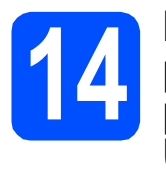

# **14** Envío del registro del<br>**14** producto y de la hoja elemente<br>Elemente E **producto y de la hoja de pruebas (solamente EE. UU.)**

También puede registrar el producto en línea a través del enlace de registro en línea desde el CD-ROM o visite [http://www.brother.com/registration/.](http://www.brother.com/registration/)

**a** Rellene el registro del producto y la hoja de pruebas.

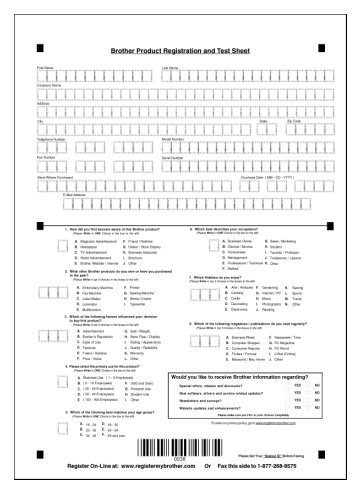

**b** Coloque la hoja cara arriba en el ADF (alimentador automático de documentos) o cara abajo sobre el cristal del escáner.

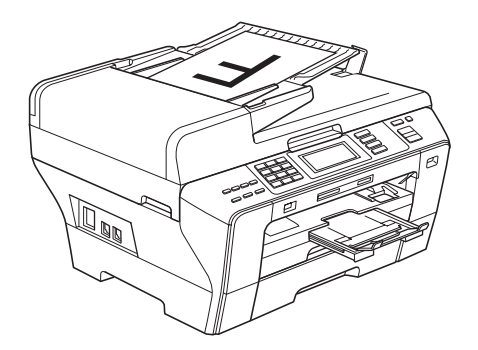

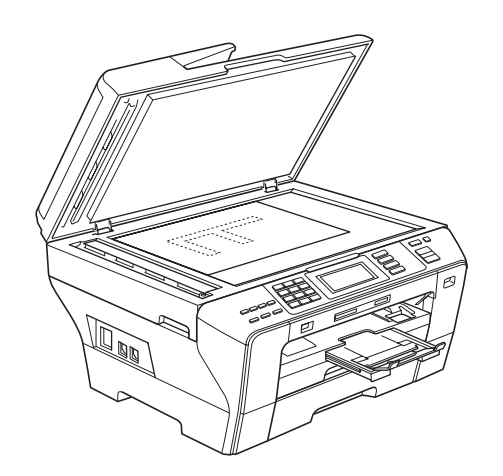

- **C** Compruebe que ( $\overline{f}$ ) (Fax) está iluminado en azul.
- d Introduzca el número de fax gratuito: 1-877-268-9575.
- e Pulse **Black Start**.

## **Nota**

*Recibirá un fax de confirmación del registro del producto.*

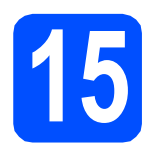

# **15 Selección del tipo de conexión**

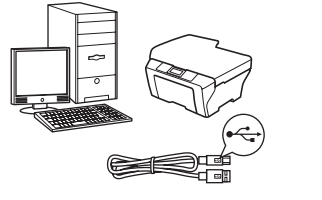

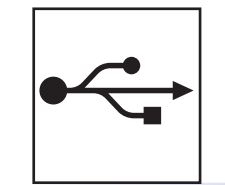

# **Si dispone de un cable de interfaz USB**

Windows®, vaya a la [página 14](#page-13-0) Macintosh<sup>®</sup>, vaya a la [página 18](#page-17-0)

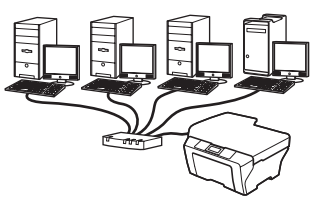

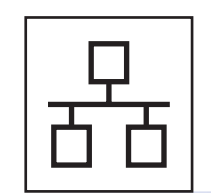

# **Si dispone de una red cableada**

Windows<sup>®</sup>, vaya a la [página 21](#page-20-0) Macintosh<sup>®</sup>, vaya a la [página 26](#page-25-0)

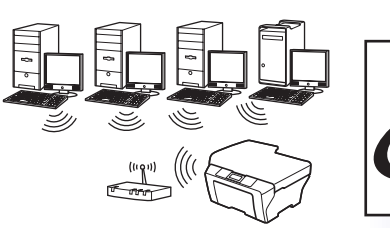

# **Si dispone de una red inalámbrica**

Windows® y Macintosh®, vaya a la [página 30](#page-29-0)

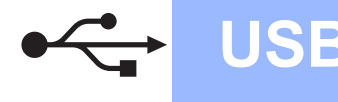

# <span id="page-13-0"></span>**Para usuarios de interfaz USB (en Windows® 2000 Professional/XP/ XP Professional x64 Edition/ Windows Vista®)**

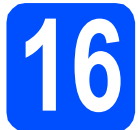

# **16 Antes de realizar la instalación**

**a** Asegúrese de que el ordenador está encendido y de que ha iniciado sesión con derechos de administrador.

### **Importante**

- **NO conecte el cable USB todavía.**
- **Si hay algún programa en ejecución, ciérrelo.**
- **Asegúrese de que no hay ninguna tarjeta de memoria ni unidad de memoria flash USB introducidas.**
- **La pantalla puede variar en función del sistema operativo que utilice.**
- **El CD-ROM suministrado incluye ScanSoft™ PaperPort™ 11SE. Este software es compatible solamente con Windows® 2000 (SP4 o superior), XP (SP2 o superior); XP Professional x64 Edition y Windows Vista®. Actualice el Service Pack de Windows® con la versión más actual antes de instalar MFL-Pro Suite.**
- **b** Desenchufe el equipo de la toma de CA y del ordenador, si ya ha instalado un cable de interfaz.

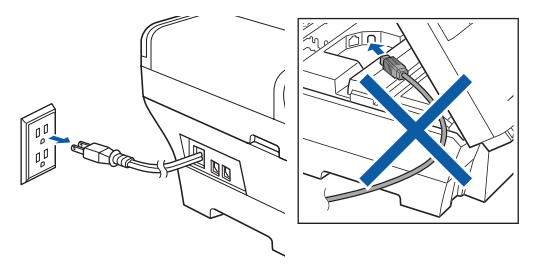

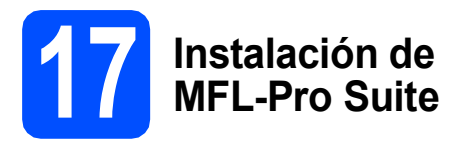

**a** Introduzca el CD-ROM suministrado en la unidad de CD-ROM. Si aparece la pantalla Nombre del modelo, seleccione el equipo. Si aparece la pantalla Idioma, haga clic en el idioma de su preferencia.

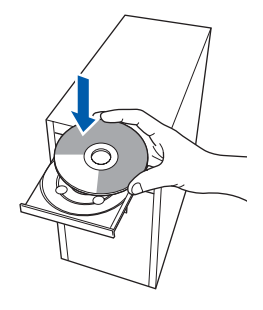

# **Nota**

*Si la pantalla de Brother no aparece automáticamente, vaya a Mi PC (Equipo), haga doble clic en el icono del CD-ROM y, a continuación, haga doble clic en start.exe.*

<span id="page-13-1"></span>**b** De este modo, se abrirá el menú principal del

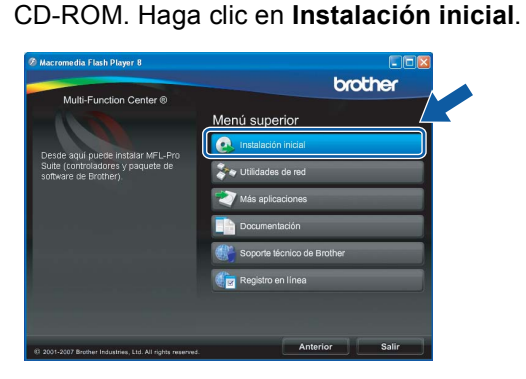

c Haga clic en **Instale MFL-Pro Suite**.

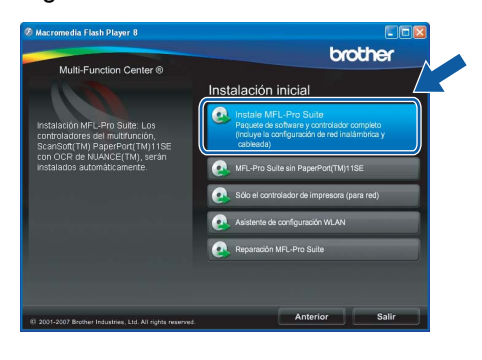

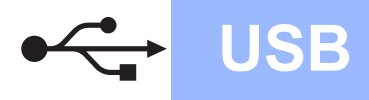

# **Windows USB ®**

*• Si aparece esta pantalla, haga clic en OK y reinicie el ordenador.*

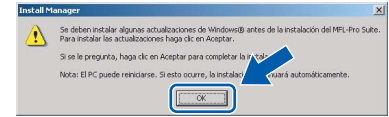

- *Si la instalación no continúa automáticamente, abra el menú principal otra vez. Para ello, extraiga y vuelva a introducir el disco CD-ROM o haga doble clic en el programa start.exe que se encuentra en el directorio raíz y continúe a partir de los pasos* [b](#page-13-1) *para instalar MFL-Pro Suite.*
- *En Windows Vista®, cuando aparezca la pantalla Control de cuentas de usuario, haga clic en Permitir.*

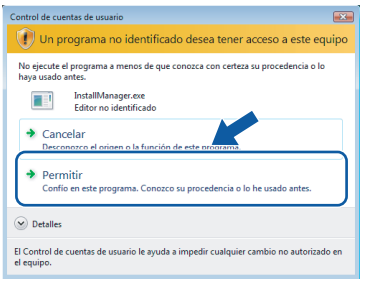

d Cuando aparezca la ventana **Contrato de licencia** de ScanSoft**™** PaperPort**™** 11SE, haga clic en **Sí** si está de acuerdo con dicho **Contrato de licencia** de software.

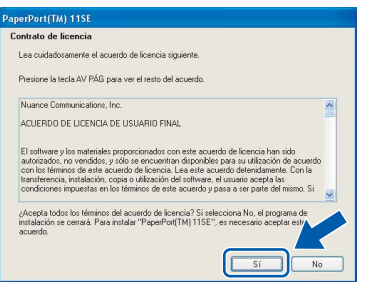

e La instalación de ScanSoft™ PaperPort™ 11SE se iniciará automáticamente y, a continuación, se realizará la instalación de MFL-Pro Suite.

f Cuando aparezca la ventana del **Contrato de licencia** del software MFL-Pro Suite, haga clic en **Sí** si está de acuerdo con dicho **Contrato de licencia** del software.

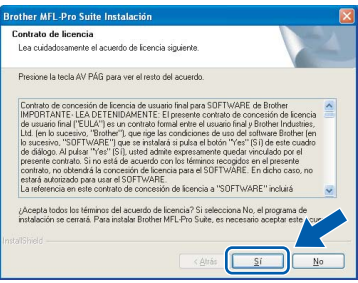

**C** Seleccione **Conexión Local** y, a continuación,

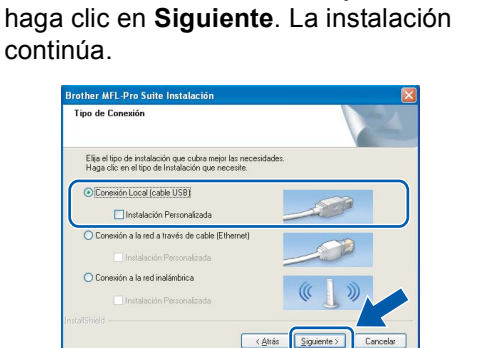

**Windows** Windows<sup>®</sup> **Macintosh Macintosh®** 

**USB**

**h** Cuando aparezca esta pantalla, vaya al siguiente paso.

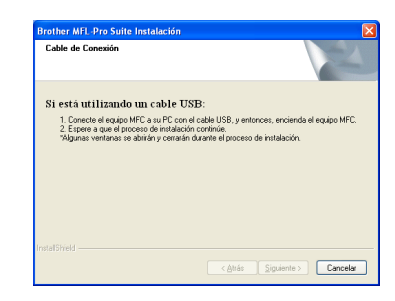

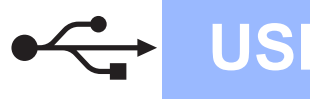

# **Windows USB ®**

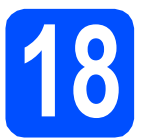

# **18 Conecte el cable USB**

### **Importante**

- **NO conecte el equipo a un puerto USB de un teclado o un hub USB sin alimentación eléctrica.**
- **Conecte el equipo directamente al ordenador.**
- **a** Levante la cubierta del escáner para que quede en la posición abierta.

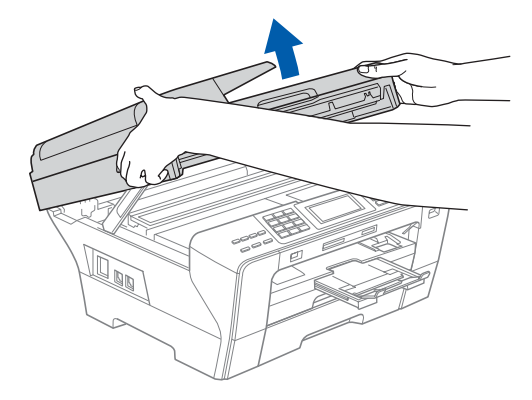

- **b** Extraiga la etiqueta USB.
- C Conecte el cable USB a la conexión USB marcada con un símbolo ...... Encontrará la entrada USB derecha en el interior del equipo, como se muestra a continuación.

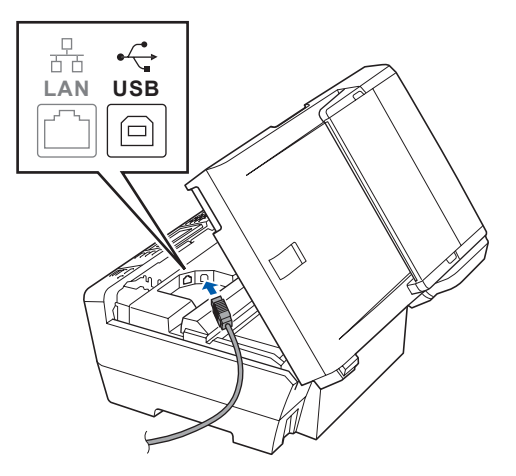

**d** Coloque con cuidado el cable USB a través de la ranura hasta que salga por la parte posterior del equipo, como se muestra a continuación, y conecte el cable al ordenador.

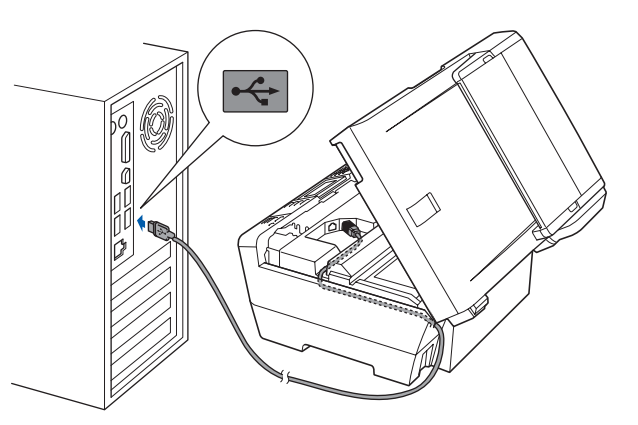

### **Importante**

**Compruebe que el cable no obstaculice el cierre de la cubierta, ya que se puede producir un error.**

cierre suavemente la cubierta del escáner con los soportes de retención de ambos lados.

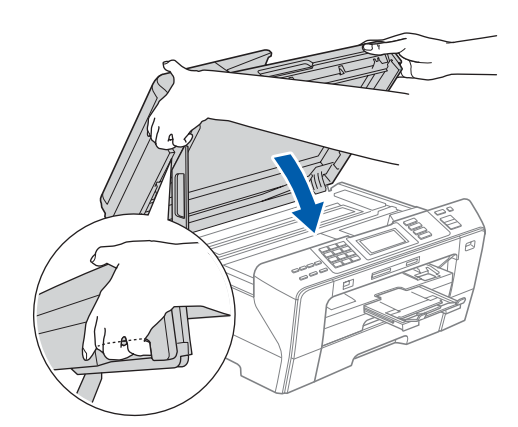

### **ADVERTENCIA**

**Tenga cuidado de no pillarse los dedos con la cubierta del escáner.**

**Utilice siempre los soportes de retención de ambos lados de la cubierta del escáner al abrirla y cerrarla.**

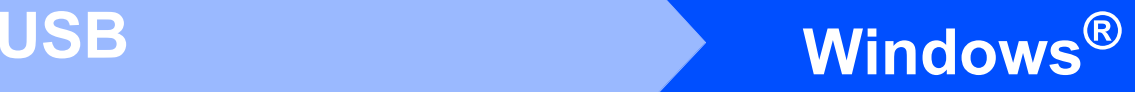

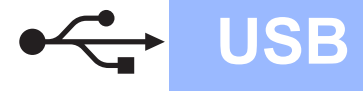

# **19 Conexión del cable de alimentación**

**a** Conecte el cable de alimentación. La instalación continuará automáticamente.

> Las pantallas de instalación aparecen una tras otra.

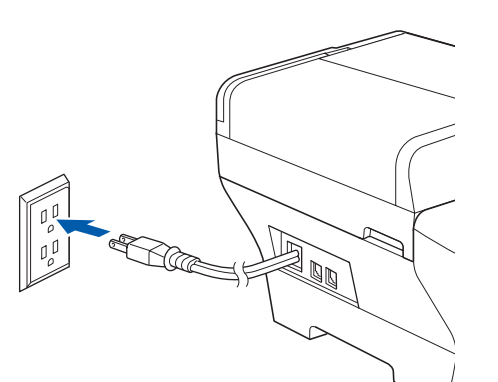

### **Importante**

**NO cancele ninguna pantalla durante la instalación. Todas las pantallas tardarán unos segundos en aparecer.**

## **Nota**

*En Windows Vista®, cuando aparezca esta pantalla, haga clic en la casilla de verificación y en Instalar para completar la instalación correctamente.*

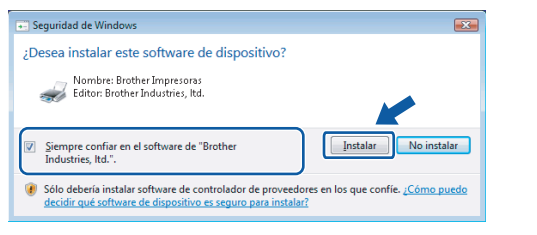

**b** Cuando aparezca la pantalla **Registro en línea**, seleccione las opciones que desee y siga las instrucciones que irán apareciendo en pantalla. Una vez que haya completado el proceso de registro, cierre el explorador para volver a esta ventana.

A continuación, haga clic en **Siguiente**.

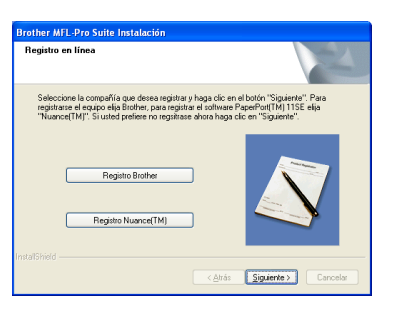

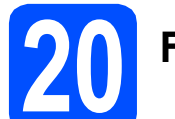

# **20 Finalización y reinicio**

**a** Haga clic en **Finalizar** para reiniciar el ordenador.

Tras reiniciar el ordenador, deberá iniciar sesión con derechos de administrador.

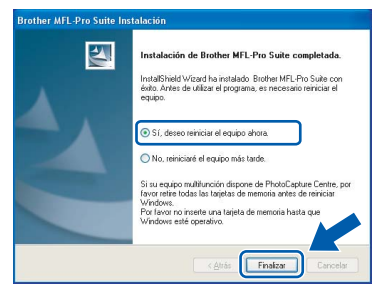

### **Nota**

*Si aparece algún mensaje de error durante la instalación de software, ejecute Diagnóstico de la Instalación ubicado en Inicio/Todos los programas/Brother/MFC-XXXX (MFC-XXXX es el nombre del modelo).*

Finalizar **Así, concluye el proceso de instalación.**

**Vaya a**

**Pase a Instalación de aplicaciones opcionales en la [página 43](#page-42-0).**

**USB**

### 17

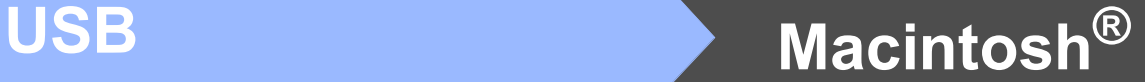

# <span id="page-17-0"></span>**Para usuarios de interfaz USB (en Mac OS® X 10.2.4 o superior)**

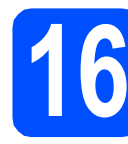

# **16 Antes de realizar la instalación**

**a** Asegúrese de que el equipo está conectado a un toma corriente y de que el equipo Macintosh® está encendido. Debe iniciar sesión con derechos de administrador.

### **Importante**

- **Los usuarios de Mac OS® de X 10.2.0 a 10.2.3, deben actualizarse a Mac OS® X 10.2.4 o superior. (Para obtener la información más actualizada referente a Mac OS® X, visite [http://solutions.brother.com](http://solutions.brother.com/)/)**
- **Asegúrese de que no hay ninguna tarjeta de memoria ni unidad de memoria flash USB introducidas.**

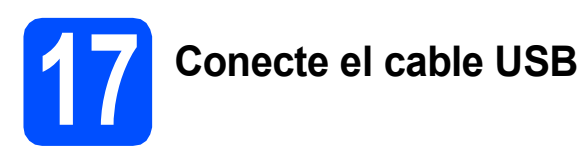

### **Importante**

- **NO conecte el equipo a un puerto USB de un teclado o un hub USB sin alimentación eléctrica.**
- **Conecte el equipo directamente al Macintosh®.**
- **a** Levante la cubierta del escáner para que quede en la posición abierta.

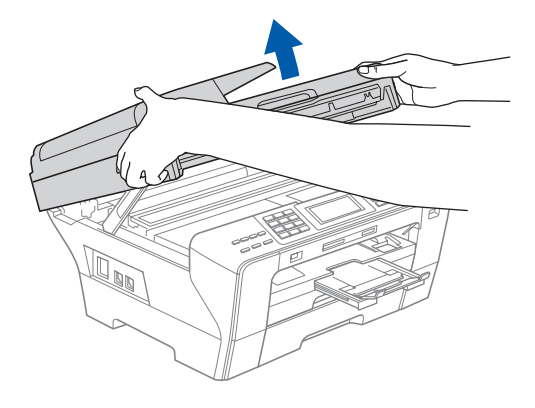

**b** Extraiga la etiqueta USB.

C Conecte el cable USB a la conexión USB marcada con el símbolo  $\leftarrow$ . Encontrará la entrada USB derecha en el interior del equipo, como se muestra a continuación.

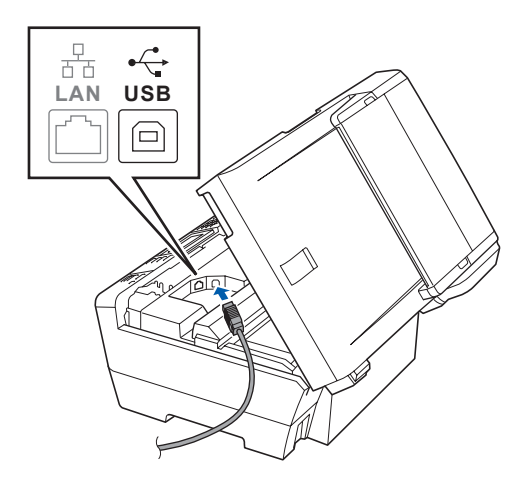

Coloque con cuidado el cable USB a través de la ranura hasta que salga por la parte posterior del equipo, como se muestra a continuación, y conecte el cable al Macintosh®.

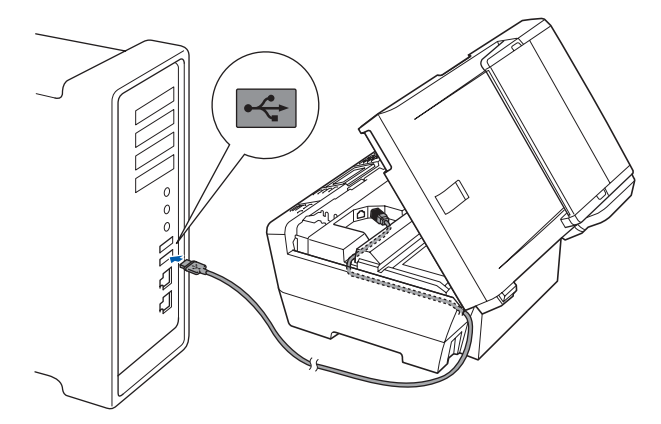

### **Importante**

**Compruebe que el cable no obstaculice el cierre de la cubierta, ya que se puede producir un error.**

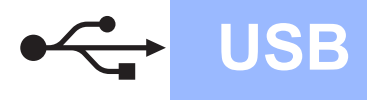

cierre suavemente la cubierta del escáner con los soportes de retención de ambos lados.

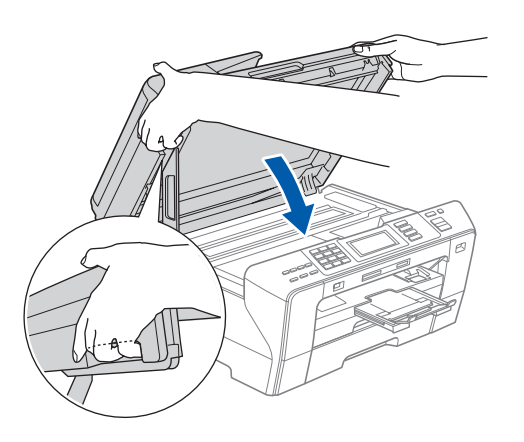

## **ADVERTENCIA**

**Tenga cuidado de no pillarse los dedos con la cubierta del escáner.**

**Utilice siempre los soportes de retención de ambos lados de la cubierta del escáner al abrirla y cerrarla.**

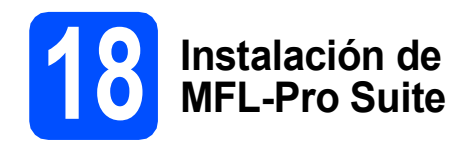

**a** Introduzca el CD-ROM adjunto en la unidad CD-ROM.

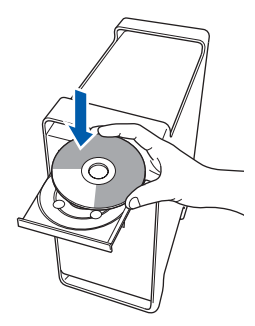

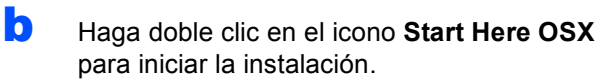

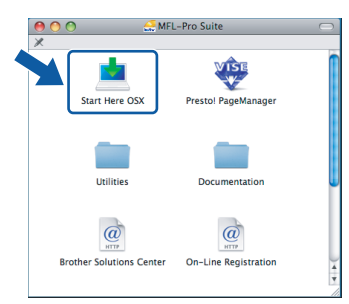

c Seleccione **Conexión Local (cable USB)** y, a continuación, haga clic en **Siguiente**. Siga las instrucciones que irán apareciendo en pantalla.

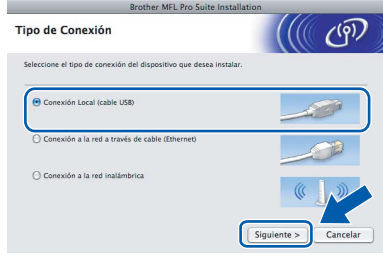

# **Nota**

*Espere unos segundos a que el software se instale. Una vez instalado, haga clic en Reiniciar para finalizar la instalación del software.* 

d El software de Brother buscará el dispositivo de Brother. Durante este período de tiempo, aparecerá la siguiente pantalla.

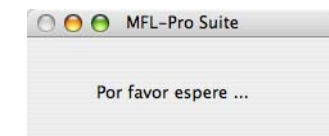

e Cuando aparezca esta pantalla, haga clic en **OK**.

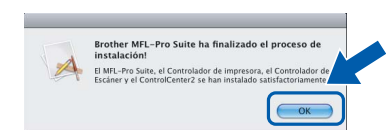

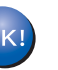

 $\overline{O}$ 

**En Mac OS® X 10.3.x o superior ha concluido la instalación de MFL-Pro Suite.** 

**Vaya al paso** [19](#page-19-0) **en la [página 20](#page-19-1).**

 $\mathbf{f}$  Los usuarios de Mac OS $^{\circledR}$  X de 10.2.4 a 10.2.8, deben hacer clic en **Añadir**.

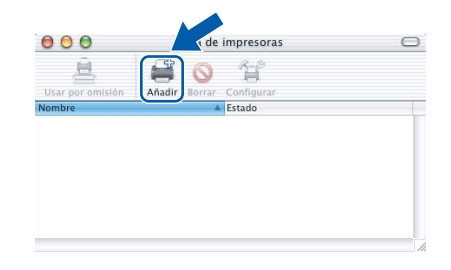

### g Seleccione **USB**.

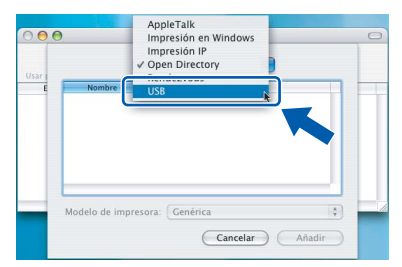

**USB**

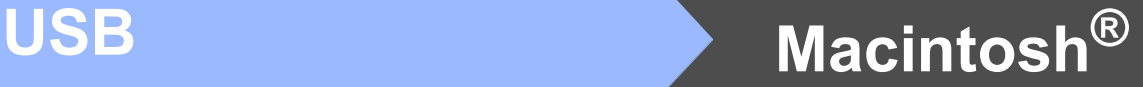

**h** Seleccione XXX-XXXX (XXX-XXXX es el nombre del modelo) y, a continuación, haga clic en **Añadir**.

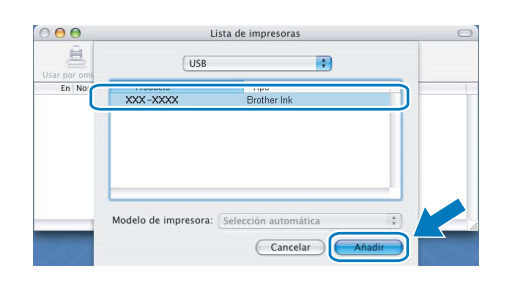

i Haga clic en **Centro de Impresión** y, a continuación, en **Salir del Centro de Impresión**.

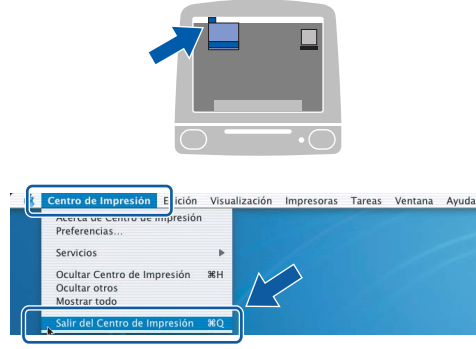

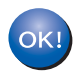

**La instalación de MFL-Pro Suite ha concluido. Vaya al paso** [19](#page-19-0) **en la [página 20.](#page-19-1)**

# <span id="page-19-1"></span><span id="page-19-0"></span>**19 Instalación de Presto! PageManager**

Cuando se instale Presto! PageManager, Brother ControlCenter2 dispondrá de la capacidad de OCR. Con Presto! PageManager podrá escanear, compartir y organizar fácilmente fotografías y documentos.

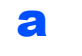

a Haga doble clic en el icono **Presto! PageManager** y siga las instrucciones que irán apareciendo en pantalla.

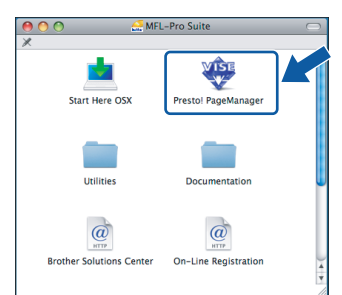

Los usuarios de Mac  $OS^{\circledR}$  X de 10.2.4 a 10.3.8, cuando aparezca esta pantalla, deben hacer clic en **Ir** para descargar el software desde el sitio web de Brother Solutions Center.

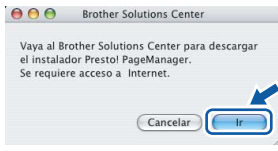

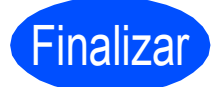

Finalizar **Así, concluye el proceso de instalación.**

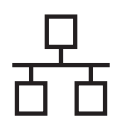

# <span id="page-20-0"></span>**Para usuarios de interfaz de red cableada (en Windows® 2000 Professional/XP/XP Professional x64 Edition/ Windows Vista®)**

<span id="page-20-3"></span><span id="page-20-1"></span>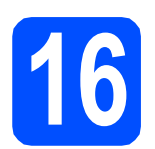

# **16 Antes de realizar la instalación**

<span id="page-20-2"></span>**a** Asegúrese de que el ordenador está encendido y de que ha iniciado sesión con derechos de administrador.

### **Importante**

- **Si hay algún programa en ejecución, ciérrelo.**
- **Asegúrese de que no hay ninguna tarjeta de memoria ni unidad de memoria flash USB introducidas.**
- **Las pantallas pueden variar en función del sistema operativo que utilice.**
- **El CD-ROM suministrado incluye ScanSoft™ PaperPort™ 11SE. Este software es compatible solamente con Windows**® **2000 (SP4 o superior), XP (SP2 o superior), XP Professional x64 Edition y Windows Vista®. Actualice el Service Pack de Windows**® **con la versión más actual antes de instalar MFL-Pro Suite.**

# **Importante**

**Antes de realizar la instalación, si está utilizando un software cortafuegos personal o firewall que no sea de las aplicaciones antiespías o antivirus de Windows o Windows® Firewall, desactívelo momentáneamente.**

**b** Desenchufe el equipo de la toma de CA.

# **17 Conexión del cable de red**

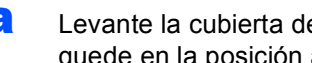

**a** Levante la cubierta del escáner para que quede en la posición abierta.

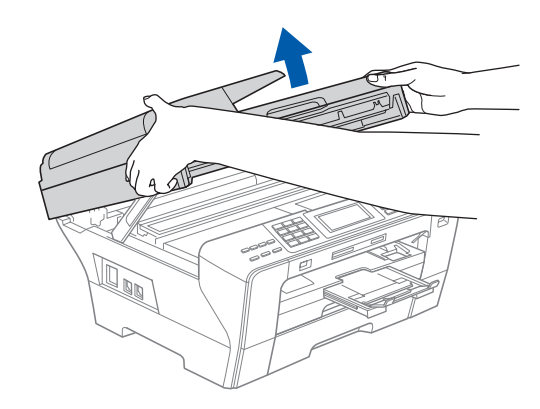

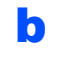

**b** Conecte el cable de red a la conexión LAN marcada con el símbolo  $\frac{P}{R}$ . Encontrará la entrada LAN a la izquierda en el interior del equipo, como se muestra en la ilustración.

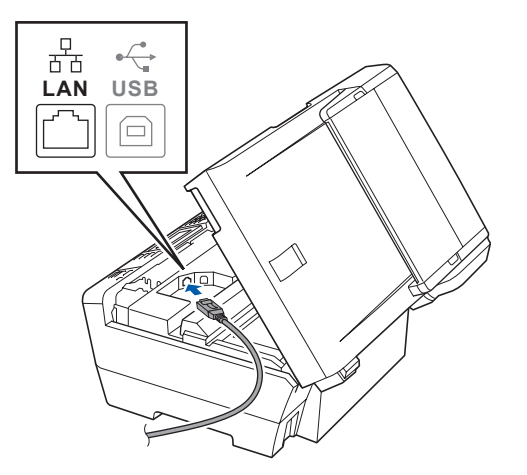

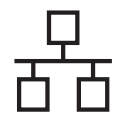

# Red cableada **Windows**<sup>®</sup>

C Coloque con cuidado el cable USB a través de la ranura hasta que salga por la parte posterior del equipo. A continuación, conecte el cable a la red.

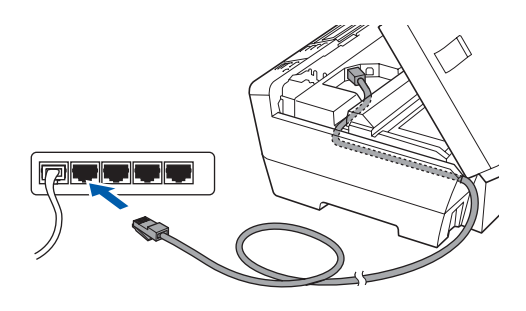

# **Nota**

*Si se utilizan ambos cables, USB y LAN, introdúzcalos en la ranura uno encima del otro.*

### **Importante**

**Compruebe que el cable no obstaculice el cierre de la cubierta, ya que se puede producir un error.**

d Cierre suavemente la cubierta del escáner con los soportes de retención de ambos lados.

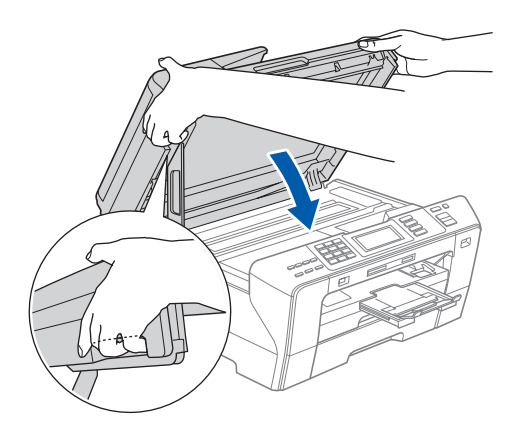

## **ADVERTENCIA**

**Tenga cuidado de no pillarse los dedos con la cubierta del escáner.**

**Utilice siempre los soportes de retención de ambos lados de la cubierta del escáner al abrirla y cerrarla.**

# **18 Conexión del cable de alimentación**

**a** Conecte el cable de alimentación.

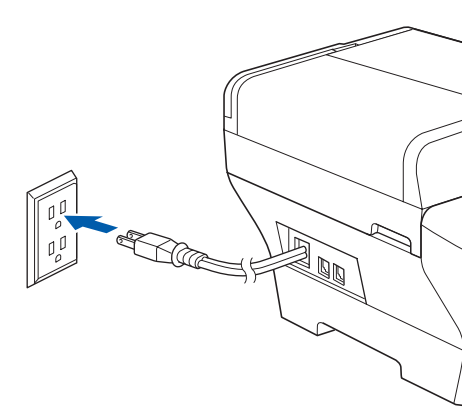

### **Importante**

**Si previamente ha configurado una red inalámbrica en el equipo y, a continuación, desea configurar una red cableada, deberá comprobar que el ajuste del equipo**  Interfaz red **está configurado en**  LAN cableada**. La interfaz de red inalámbrica se desactivará con esta configuración.** 

**En el equipo, pulse** MENÚ**.**

**Pulse a o b para seleccionar** Red **y después pulse** Red**.**

**Pulse a o b para seleccionar** Interfaz red**.**

**Pulse** Interfaz red**.**

**Pulse** LAN cableada**.**

**Pulse Stop/Exit.**

# Red cableada **Windows**<sup>®</sup>

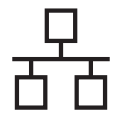

# <span id="page-22-2"></span><span id="page-22-1"></span>**19 Instalación de MFL-Pro Suite**

**a** Introduzca el CD-ROM adjunto en la unidad CD-ROM. Si aparece la pantalla Nombre del modelo, seleccione el equipo. Si aparece la pantalla Idioma, haga clic en el idioma de su preferencia.

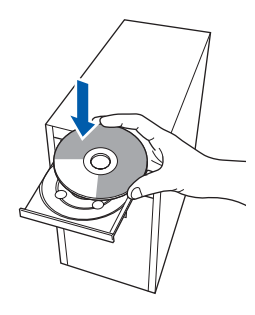

# **Nota**

*Si la pantalla de Brother no aparece automáticamente, vaya a Mi PC (Equipo), haga doble clic en el icono del CD-ROM y, a continuación, haga doble clic en start.exe.*

<span id="page-22-0"></span>**b** De este modo, se abrirá el menú principal del CD-ROM. Haga clic en **Instalación inicial**.

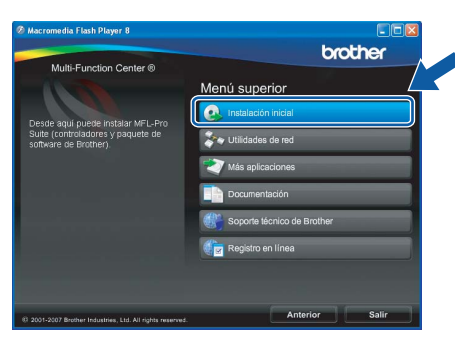

c Haga clic en **Instale MFL-Pro Suite**.

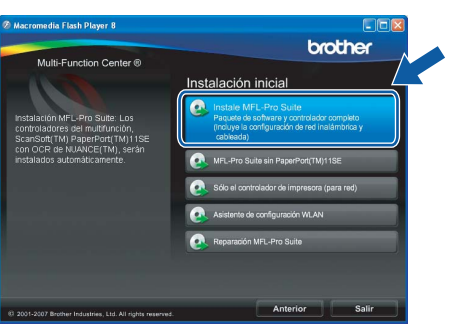

**Nota**

*• Si aparece esta pantalla, haga clic en OK y reinicie el ordenador.*

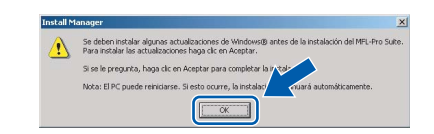

- *Si la instalación no continúa automáticamente, abra el menú principal otra vez. Para ello, extraiga y vuelva a introducir el disco CD-ROM o haga doble clic en el programa start.exe que se encuentra en el directorio raíz y continúe a partir de los pasos* [b](#page-22-0) *para instalar MFL-Pro Suite.*
- *En Windows Vista®, cuando aparezca la pantalla Control de cuentas de usuario, haga clic en Permitir.*

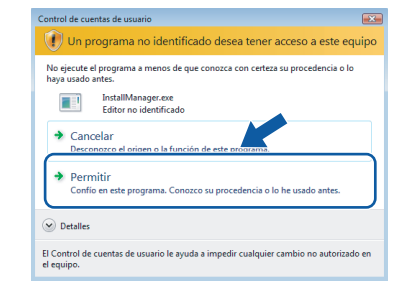

d Cuando aparezca la ventana **Contrato de licencia** de ScanSoft**™** PaperPort**™** 11SE, haga clic en **Sí** si está de acuerdo con dicho **Contrato de licencia** de software.

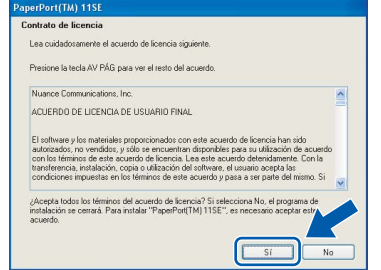

- e La instalación de ScanSoft™ PaperPort™ 11SE se iniciará automáticamente y, a continuación, se realizará la instalación de MFL-Pro Suite.
- f Cuando aparezca la ventana del **Contrato de licencia** del software MFL-Pro Suite, haga clic en **Sí** si está de acuerdo con dicho **Contrato de licencia** del software.

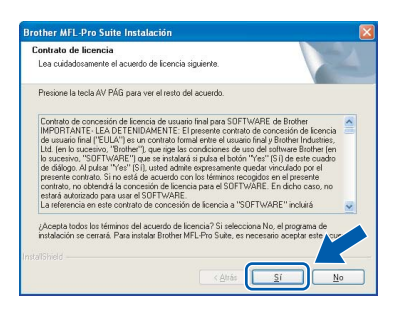

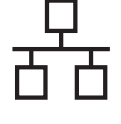

g Seleccione **Conexión a la red a través de cable** y, a continuación, haga clic en **Siguiente**.

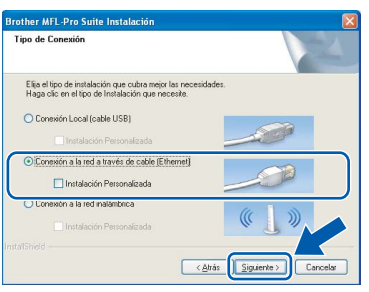

**h** En el caso de los usuarios de Windows<sup>®</sup> XP SP2/Windows Vista®, cuando se muestre esta pantalla, deberán seleccionar **Cambie la configuración de puertos del cortafuegos para permitir la conexión en red y continúe con la instalación. (Recomendado)** y haga clic en **Siguiente**.

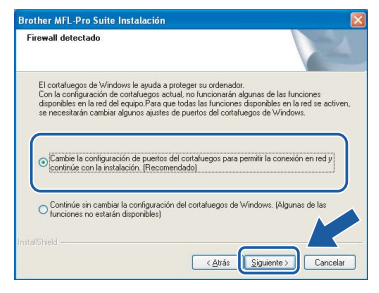

Si está utilizando un software cortafuegos personal o firewall distinto del cortafuegos personal o firewall de Windows® o este está desactivado, aparecerá esta pantalla.

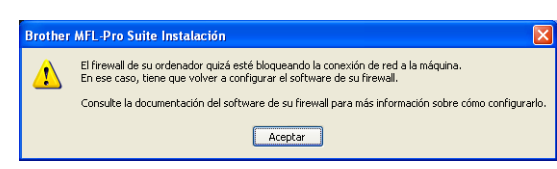

Consulte las instrucciones proporcionadas con el software de firewall para obtener

información sobre cómo agregar los siguientes puertos de red.

- Para el escaneado en red, agregue el puerto UDP 54925.
- Para la recepción PC-FAX en red, agregue el puerto UDP 54926.
- $\blacksquare$  Si sigue teniendo problemas con la conexión de red, agregue el puerto UDP 137.

# **Nota**

*• Si el equipo está configurado para su uso en red, seleccione el equipo de la lista y, a continuación, haga clic en Siguiente. Esta ventana no aparecerá si solamente hay un equipo conectado a la red. Se seleccionará de forma automática.*

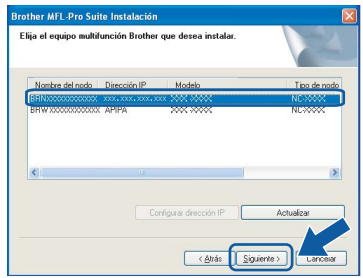

*Si el equipo muestra APIPA en el campo Dirección IP, haga clic en Configurar dirección IP e introduzca una dirección IP para el equipo que sea compatible con la red.*

*• Si el equipo no está configurado para su uso en red, aparece la siguiente pantalla.*

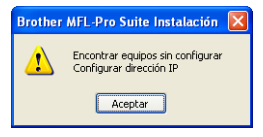

*Haga clic en Aceptar. Aparecerá la ventana Configurar dirección IP. Escriba una dirección IP para el equipo que sea adecuada para la red siguiendo las instrucciones en pantalla.*

La instalación de los controladores de Brother se iniciará automáticamente. Las pantallas de instalación aparecen una tras otra.

### **Importante**

**NO cancele ninguna pantalla durante la instalación. Todas las pantallas tardarán unos segundos en aparecer.**

# **Nota**

*En Windows Vista®, cuando aparezca esta pantalla, haga clic en la casilla de verificación y en Instalar para completar la instalación correctamente.*

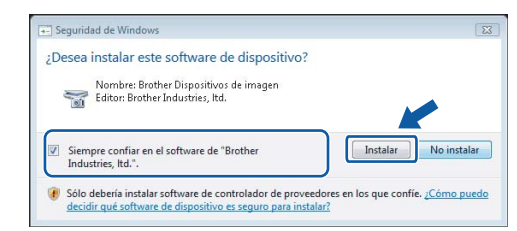

# Red cableada **Windows**<sup>®</sup>

j Cuando aparezca la pantalla **Registro en línea**, seleccione las opciones que desee y siga las instrucciones que irán apareciendo en pantalla. Una vez que haya completado el proceso de registro, cierre el explorador para volver a esta ventana.

A continuación, haga clic en **Siguiente**.

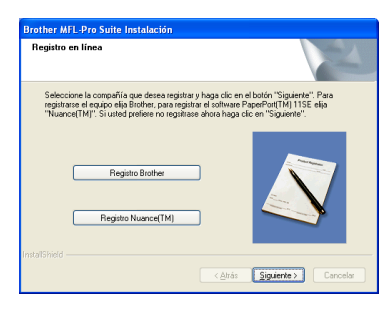

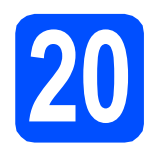

# **20 Finalización y reinicio**

**a** Haga clic en **Finalizar** para reiniciar el ordenador. Tras reiniciar el ordenador, deberá iniciar sesión con derechos de administrador.

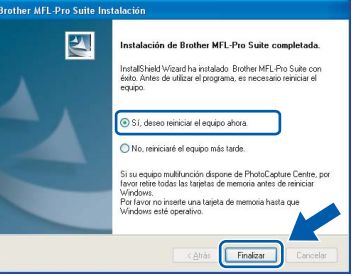

# **Nota**

*Si aparece algún mensaje de error durante la instalación de software, ejecute Diagnóstico de la Instalación ubicado en Inicio/Todos los programas/Brother/MFC-XXXX (MFC-XXXX es el nombre del modelo).*

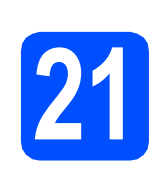

# **21** Instalación de<br>**21 Infl**-Pro Suite<br>ordenadores **MFL-Pro Suite en más ordenadores (si es necesario)**

Si desea utilizar el equipo con varios ordenadores en red, instale el software MFL-Pro Suite en cada uno de ellos. Vaya al paso [19](#page-22-1) en la [página 23](#page-22-2). Consulte también el paso [16](#page-20-1)-[a](#page-20-2) en la [página 21](#page-20-3) antes

de realizar la instalación.

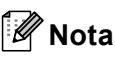

*La licencia del software MFL-Pro Suite permite la instalación hasta en 2 ordenadores de la red. Si desea instalar MFL-Pro Suite en más ordenadores, puede adquirir contratos de licencia NL-5 (para cinco usuarios) adicionales en el distribuidor autorizado o en el Servicio de atención al cliente de Brother.*

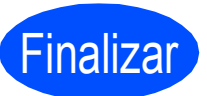

Finalizar **Así, concluye el proceso de instalación.**

## **Vaya a**

**Pase a Instalación de aplicaciones opcionales en la [página 43](#page-42-0).**

25

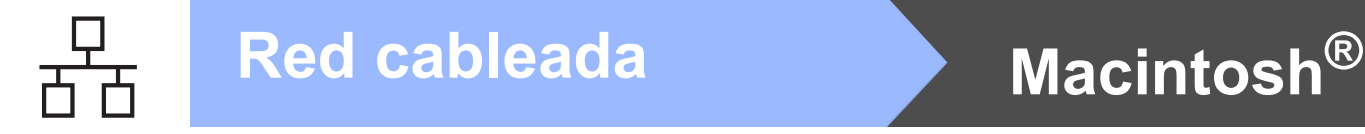

# <span id="page-25-0"></span>**Para usuarios de interfaz de red cableada (en Mac OS® X 10.2.4 o superior)**

<span id="page-25-3"></span><span id="page-25-1"></span>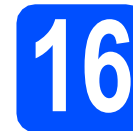

# **16 Antes de realizar la instalación**

<span id="page-25-2"></span>**a** Asegúrese de que el equipo está conectado a la corriente y de que el equipo Macintosh® está encendido. Debe iniciar sesión con derechos de administrador.

### **Importante**

- **Los usuarios de Mac OS® de X 10.2.0 a 10.2.3, deben actualizarse a Mac OS® X 10.2.4 o superior. (Para obtener la información más actualizada referente a Mac OS® X, visite <http://solutions.brother.com/>)**
- **Asegúrese de que no hay ninguna tarjeta de memoria ni unidad de memoria flash USB introducidas.**
- **Si previamente ha configurado una red inalámbrica en el equipo y, a continuación, desea configurar una red cableada, deberá comprobar que el ajuste del equipo**  Interfaz red **está configurado en**  LAN cableada**. La interfaz de red inalámbrica se desactivará con esta configuración. En el equipo, pulse** MENÚ**. Pulse a o b para seleccionar** Red **y después pulse** Red**. Pulse** Interfaz red**. Pulse** LAN cableada**. Pulse Stop/Exit.**

# **17 Conexión del cable de red**

**a** Levante la cubierta del escáner para que quede en la posición abierta.

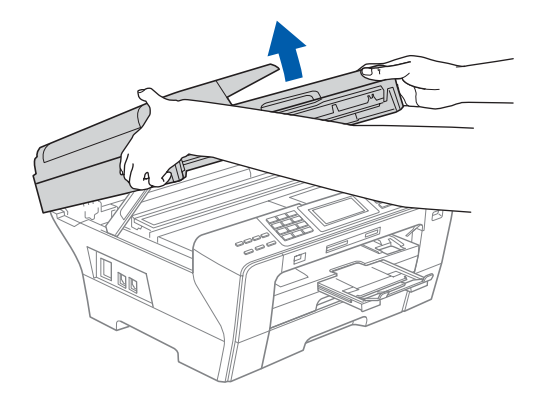

**b** Conecte el cable de red a la conexión LAN marcada con el símbolo  $\frac{P}{R}$ . Encontrará la entrada LAN a la izquierda en el interior del equipo, como se muestra en la ilustración.

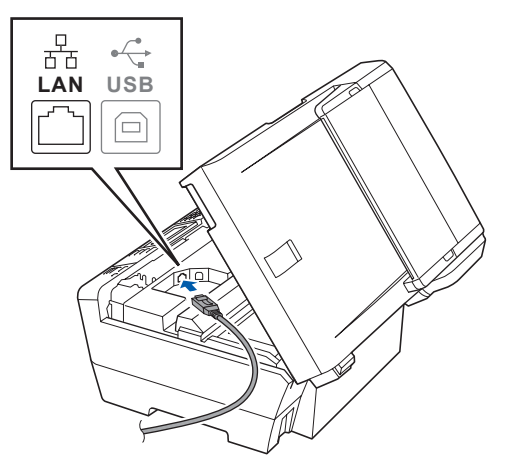

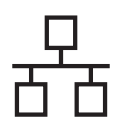

Coloque con cuidado el cable de red a través de la ranura hasta que salga por la parte posterior del equipo. A continuación, conecte el cable a la red.

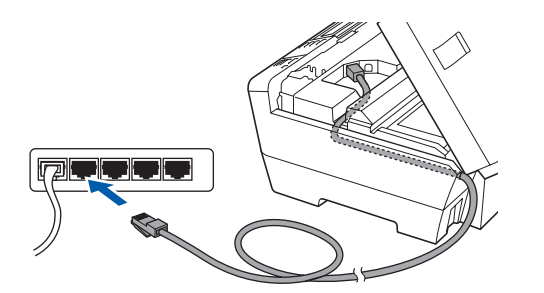

### **Importante**

**Compruebe que el cable no obstaculice el cierre de la cubierta, ya que se puede producir un error.**

### **Nota**

*Si se utilizan ambos cables, USB y LAN, introdúzcalos en la ranura uno encima del otro.*

d Cierre suavemente la cubierta del escáner con los soportes de retención de ambos lados.

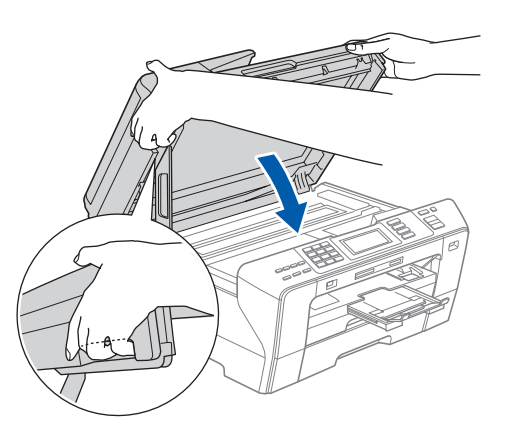

### **ADVERTENCIA AN**

**Tenga cuidado de no pillarse los dedos con la cubierta del escáner.**

**Utilice siempre los soportes de retención de ambos lados de la cubierta del escáner al abrirla y cerrarla.**

<span id="page-26-1"></span><span id="page-26-0"></span>**18 Instalación de MFL-Pro Suite**

**a** Introduzca el CD-ROM adjunto en la unidad CD-ROM.

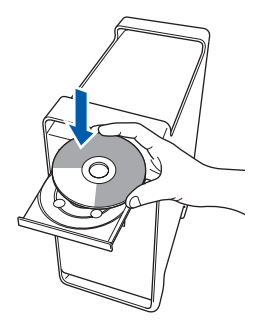

**b** Haga doble clic en el icono Start Here OSX para iniciar la instalación.

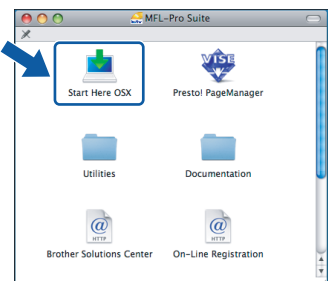

c Seleccione **Conexión a la red a través de cable** y, a continuación, haga clic en **Siguiente**. Siga las instrucciones que irán apareciendo en pantalla.

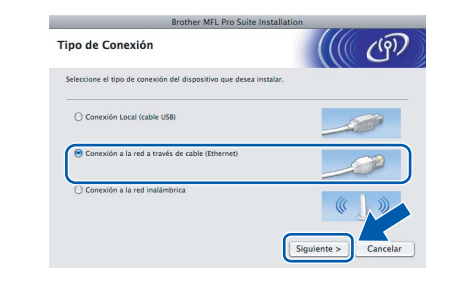

### **Nota**

*Espere unos segundos a que el software se instale. Una vez instalado, haga clic en Reiniciar para finalizar la instalación del software.*

**C** El software de Brother buscará el dispositivo de Brother. Durante este período de tiempo, aparecerá la siguiente pantalla.

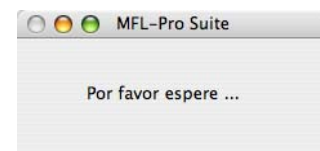

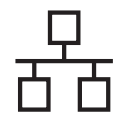

# **Red cableada B Macintosh**<sup>®</sup>

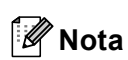

*• Si el equipo está configurado para su uso en red, seleccione el equipo de la lista y, a continuación, haga clic en OK. Esta ventana no aparecerá si solamente hay un equipo conectado a la red. Se seleccionará de forma automática. Vaya al paso* [e](#page-27-0)*.*

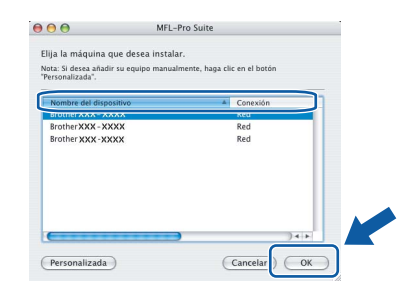

*• Si aparece esta pantalla, haga clic en OK.*

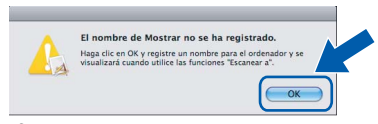

*Especifique un nombre para el equipo Macintosh® en Nombre de ordenador con una longitud que no supere los 15 caracteres y haga clic en OK. Vaya al paso* [e](#page-27-0)*.*

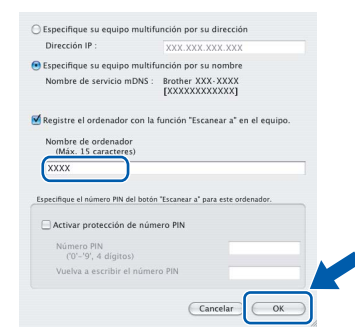

- *Si desea utilizar el botón del equipo Scan para escanear en red, debe activar la casilla de verificación Registre el ordenador con la función "Escanear a" en el equipo.*
- *El nombre especificado aparecerá en la pantalla LCD del equipo al pulsar el botón Scan y seleccionar una opción de escaneado. (Para obtener más información, consulte Escaneado en red en la Guía del usuario del Software incluida en el CD-ROM).*
- <span id="page-27-0"></span>e Cuando aparezca esta pantalla, haga clic en **OK**.

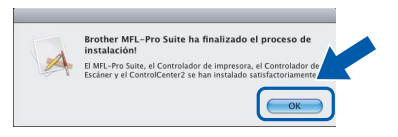

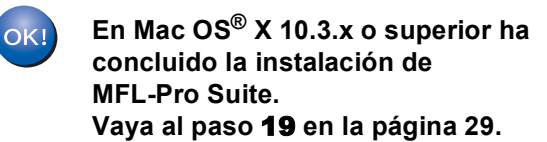

 $\mathbf{f}$  Los usuarios de Mac OS $\mathbf{g}$  X de 10.2.4 a 10.2.8, deben hacer clic en **Añadir**.

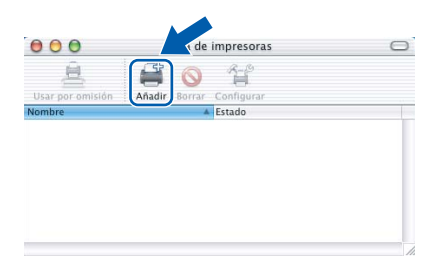

**g** Seleccione las opciones descritas a continuación.

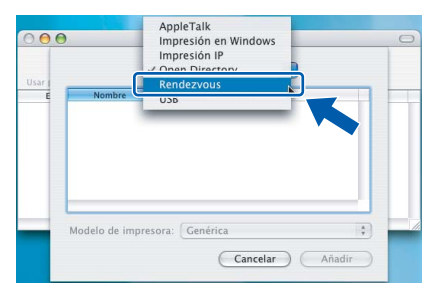

**h** Seleccione **XXX-XXXX** (XXX-XXXX es el nombre del modelo) y, a continuación, haga clic en **Añadir**.

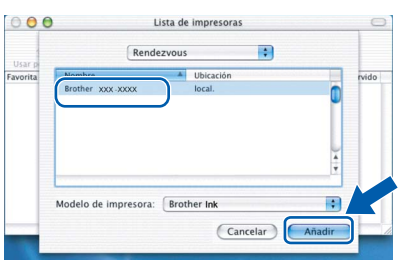

i Haga clic en **Centro de Impresión** y, a continuación, en **Salir del Centro de Impresión**.

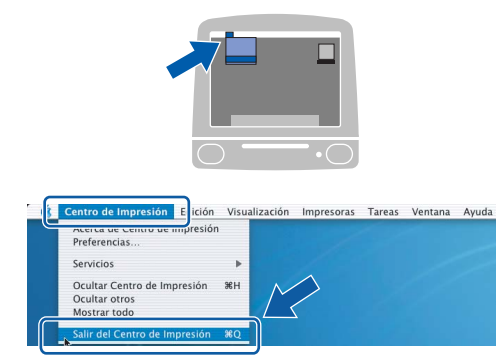

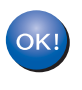

**La instalación de MFL-Pro Suite ha concluido. Vaya al paso** [19](#page-28-0) **en la [página 29](#page-28-1).**

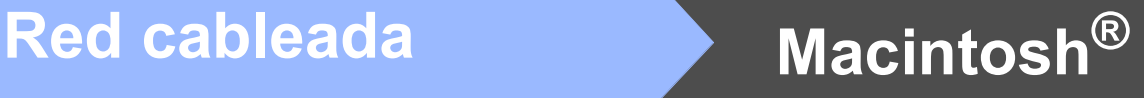

<span id="page-28-0"></span>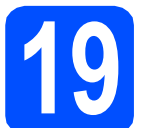

# <span id="page-28-1"></span>**19 Instalación de Presto! PageManager**

Una vez instalado Presto! PageManager, Brother ControlCenter2 dispondrá de la capacidad de OCR. Con Presto! PageManager podrá escanear, compartir y organizar fácilmente las fotografías y documentos.

a Haga doble clic en el icono **Presto! PageManager** y siga las instrucciones que irán apareciendo en pantalla.

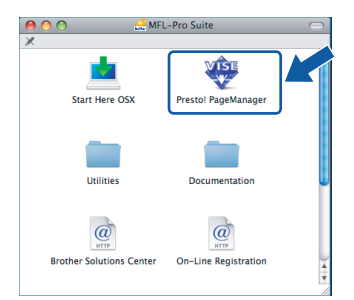

Los usuarios de Mac  $OS^{\circledR}$  X de 10.2.4 a 10.3.8, cuando aparezca esta pantalla, deben hacer clic en **Ir** para descargar el software desde el sitio web de Brother Solutions Center.

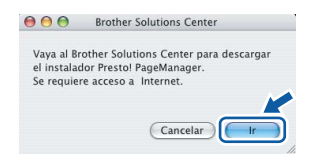

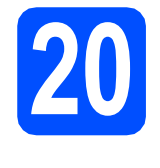

# **20** Instalación de<br>**20 MFL-Pro Suite**<br>ordenadores **MFL-Pro Suite en más ordenadores (si es necesario)**

Si desea utilizar el equipo con varios ordenadores en red, instale el software MFL-Pro Suite en cada uno de ellos. Vaya al paso [18](#page-26-0) en la [página 27.](#page-26-1) Consulte también el paso [16](#page-25-1)-[a](#page-25-2) en la [página 26](#page-25-3) antes de realizar la instalación.

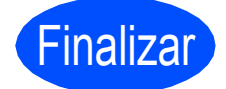

Finalizar **Así, concluye el proceso de instalación.**

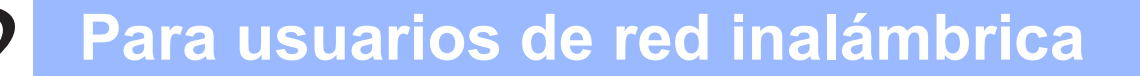

# <span id="page-29-0"></span>**Para usuarios de interfaz de red inalámbrica**

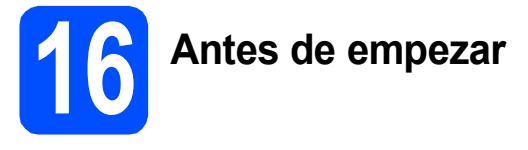

Primero, **debe** realizar la configuración de red inalámbrica del equipo para establecer la comunicación con enrutador/punto de acceso de red. Una vez configurado el equipo para establecer la comunicación con enrutador/punto de acceso de red , los ordenadores de la red dispondrán de acceso al equipo. Para utilizar el equipo desde estos ordenadores, tendrá que instalar los controladores y el software. Los pasos siguientes le orientarán a través del proceso de configuración e instalación.

Para obtener resultados óptimos en la impresión habitual diaria de documentos, coloque el equipo Brother lo más cerca posible de enrutador/punto de acceso de red evitando todo tipo de obstáculos. Los objetos de gran tamaño y las paredes entre los dos dispositivos, así como las interferencias producidas por otros dispositivos electrónicos, pueden influir en la velocidad de transferencia de datos de los documentos.

Por ello, puede que la conexión inalámbrica no sea el método de conexión más apropiado para todos los tipos de documentos y aplicaciones. Si va a imprimir archivos de gran tamaño, como documentos de varias páginas con texto mixto y grandes gráficos, la mejor elección será Ethernet por cable para conseguir una transferencia de datos más rápida, o bien USB para obtener la velocidad máxima.

Aunque los modelos MFC-6890CDW de Brother se pueden utilizar tanto en redes cableadas como inalámbricas, solamente se puede utilizar uno de estos métodos de conexión cada vez.

### **Importante**

**Si ha configurado previamente los ajustes inalámbricos del equipo, deberá restablecer los ajustes de red (LAN) para poder configurar de nuevo los ajustes inalámbricos. En el equipo, pulse** MENÚ**. Pulse a o b para seleccionar** Red **y después pulse** Red**.**

**Pulse ▲ o ▼ para seleccionar** Rest.Predeter., y después pulse Rest.Predeter.

**Pulse** Sí **para aceptar. Mantenga pulsado** Sí **durante 2 segundos para confirmar.**

# **Nota**

*Las siguientes instrucciones son para el modo Infraestructura.*

*Para configurar el equipo en cualquier otro entorno inalámbrico, puede encontrar instrucciones en la Guía del usuario en Red incluida en el CD-ROM.*

- *Puede ver la Guía del usuario en Red siguiendo las instrucciones que aparecen a continuación.*
- *1 Encendido del ordenador. Introduzca el CD-ROM de Brother en la unidad de CD-ROM.*
- *En Windows®:*
- *2 Selección del modelo y el idioma. De este modo, se abrirá el menú principal del CD-ROM.*
- *3 Haga clic en Documentación y, a continuación, en Documentos HTML.*
- *En Macintosh®:*
- *2 Haga doble clic en Documentación y, a continuación, en la carpeta del idioma que prefiera.*
- *3 Haga doble clic en top.html.*

### **Modo Infraestructura**

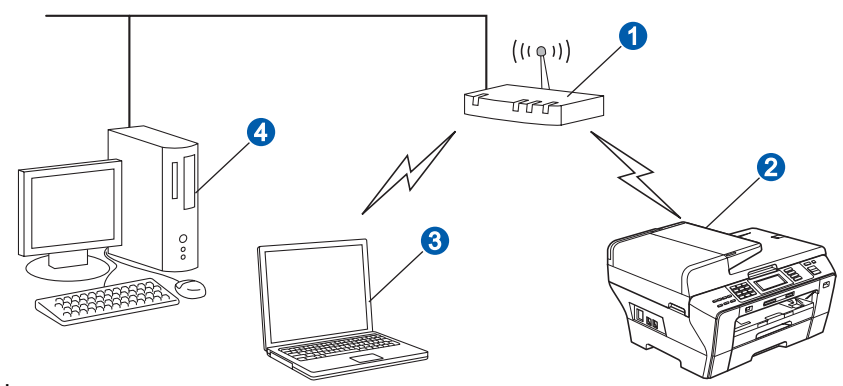

- **a** Enrutador/Punto de acceso
- **2** Equipo de red inalámbrica (el equipo)
- c Ordenador compatible con red inalámbrica conectado al punto de acceso
- 4 Ordenador a través de cable conectado al punto de acceso

<span id="page-30-3"></span><span id="page-30-2"></span>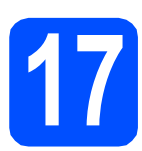

# **17 Comprobación del entorno de red (modo Infraestructura)**

Las siguientes instrucciones ofrecerán dos métodos para instalar el equipo Brother en un entorno de red inalámbrica. Ambos métodos son para el modo de infraestructura, mediante un enrutador/punto de acceso inalámbrico que utilice DHCP para asignar las direcciones IP. Seleccione un método de configuración y continúe por la página indicada.

a Si el enrutador/punto de acceso inalámbrico no es compatible con SecureEasySetup™, Wi-Fi Protected Setup™ o AOSS™, **anote la configuración de red inalámbrica** de enrutador/punto de acceso inalámbrico en el área siguente.

### **Importante**

**Si no dispone de esta información (nombre de red, (SSID, ESSID), clave WEP o WPA passphrase), no puede continuar con la configuración inalámbrica. Debe consultar la documentación que se proporciona con el punto de acceso o enrutador inalámbrico, consultar al fabricante del enrutador, o bien al administrador del sistema.**

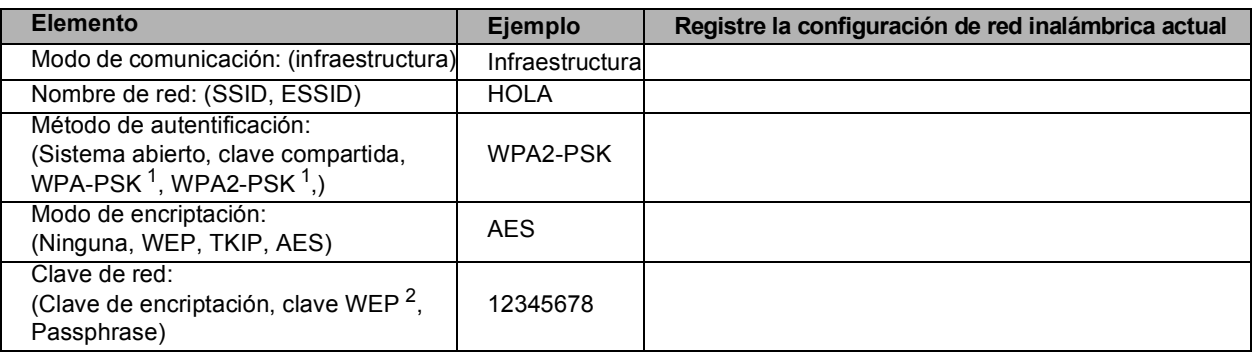

<span id="page-30-1"></span><sup>1</sup> WPA/WPA2-PSK es una clave compartida previamente de Wi-Fi Protected Access™, que permite asociar el equipo inalámbrico Brother con los puntos de acceso mediante la encriptación TKIP o AES (WPA-Personal). WPA/WPA2-PSK (TKIP o AES) utiliza una clave compartida previamente (PSK) que tiene más de 8 caracteres y menos de 63 de longitud.

<span id="page-30-0"></span> $2 \text{ L}$ a clave WEP está destinada a redes encriptadas de 64 ó 128 bits y puede contener tanto números como letras. Si no conoce esta información, debe consultar la documentación que se proporciona con el punto de acceso o enrutador inalámbrico. Esta clave es un valor de 64 ó 128 bits que se debe introducir con formato ASCII o HEXADECIMAL.

**Por ejemplo:**

ASCII de 64 bits: Utiliza 5 caracteres de texto, por ejemplo, *"*Hola@*"* (distingue entre mayúsculas y minúsculas)

Hexadecimal de 64 bits: Utiliza 10 dígitos de datos hexadecimales, por ejemplo, *"*71f2234aba*"* ASCII de 128 bits: Utiliza 13 caracteres de texto, por ejemplo *"*Cominalambric*"* (distingue entre mayúsculas y minúsculas)

Hexadecimal de 128 bits: Utiliza 26 dígitos de datos hexadecimales, por ejemplo *"*71f2234ab56cd709e5412aa3ba*"*

**Vaya a [página 32](#page-31-0)**

**b** Si el enrutador/punto de acceso inalámbrico es compatible con la configuración inalámbrica automática (única pulsación) (SecureEasySetup™, Wi-Fi Protected Setup™ o AOSS™)

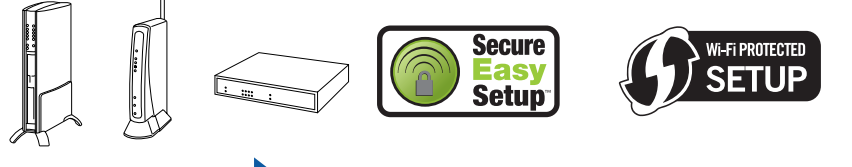

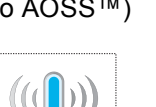

 $A \cap 55$ 

**Vaya a [página 34](#page-33-0)**

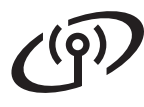

# **Conexión del equipo Brother a la red inalámbrica**

### **Importante**

**Debe tener la configuración inalámbrica anotada para su red en el paso** [17](#page-30-2) **en [página 31](#page-30-3) antes de proseguir.**

# <span id="page-31-0"></span>**18 Configuración de los ajustes inalámbricos (configuración inalámbrica típica en modo Infraestructura)**

<span id="page-31-4"></span>**a** En el equipo, pulse MENÚ. Pulse  $\blacktriangle$  o  $\nabla$  para seleccionar Red y pulse Red. Pulse WLAN. Pulse Conf.Asistente.

> Cuando aparezca ¿Pasar de interfaz de red a inalámbrica?, pulse Sí para aceptar. De esta forma se iniciará el asistente de configuración inalámbrica.

Para cancelar, pulse No.

**b** El equipo buscará los SSID disponibles. Aparece una lista de SSID, pulse  $\blacktriangle$  o  $\nabla$  para seleccionar el SSID que ha anotado en el paso [17](#page-30-2) en [página 31.](#page-30-3) Pulse el SSID al que desea conectarse. Vaya al paso [f](#page-31-1).

# **Nota**

*Tardará unos segundos en visualizar una lista de SSID disponibles.*

Si el punto de acceso está configurado para que no se realice el multienvío de SSID, tendrá que agregar el nombre de SSID manualmente. Vava al paso [c](#page-31-2).

<span id="page-31-2"></span>C Pulse <Nuevo SSID>. Vaya al paso [d](#page-31-3).

<span id="page-31-3"></span>**d** Introduzca el SSID que ha anotado en el paso [17](#page-30-2) en [página 31](#page-30-3) utilizando la pantalla táctil.

> Puede utilizar los botones ◀ y ▶ para mover el cursor hacia la izquierda y la derecha.

> Las letras aparecen en este orden: minúsculas y, a continuación, mayúsculas.

Para introducir números o caracteres

especiales, pulse  $A_1$ <sup>o</sup> repetidamente hasta

que aparezca el carácter deseado. (Para más información, consulte *[Introducción](#page-46-0)  [de texto para ajustes inalámbricos](#page-46-0)* [en la página 47](#page-46-0).)

Pulse OK cuando haya introducido todos los caracteres.

e Pulse Infraestructura.

<span id="page-31-1"></span> $\mathbf f$  Escoja una de las opciones indicadas: si su red está configurada para autenticación o encriptación, debe ajustar la configuración utilizada para su red.

- Si no se ha configurado para **autenticación o encriptación:** Pulse Sistema abierto, y después pulse Ninguna para Tipo Encripción? Finalmente, pulse Sí para aplicar la configuración. Vaya al paso [i](#page-32-0).
- **Sin autenticación o encriptación WEP:** Pulse Sistema abierto, y después WEP para Tipo Encripción? Vaya al paso [g](#page-32-1).
- **Autenticación con encriptación WEP:** Pulse Clave compartida. Vaya al paso [g](#page-32-1).
- **Autenticación con encriptación WPA/WPA2-PSK (TKIP o AES):** Pulse WPA/WPA2-PSK. Vaya al paso [h](#page-32-2).

# **Para usuarios de red inalámbrica**

<span id="page-32-1"></span>g Seleccione el número de botón correspondiente. Introduzca la clave WEP anotada en el paso [17](#page-30-2) en [página 31](#page-30-3) en la pantalla táctil.

> Puede utilizar los botones ◀ y ▶ para mover el cursor hacia la izquierda y la derecha.

> Las letras aparecen en este orden: minúsculas y, a continuación, mayúsculas. Para introducir números o caracteres

especiales, pulse  $A_1$ <sup>o</sup> repetidamente hasta

que aparezca el carácter deseado. (Para más información, consulte *[Introducción](#page-46-0)  [de texto para ajustes inalámbricos](#page-46-0)* [en la página 47.](#page-46-0))

Pulse OK cuando haya introducido todos los caracteres, y después pulse Sí para aplicar la configuración. Vaya al paso [i](#page-32-0).

<span id="page-32-2"></span>**h** Pulse TKIP **o** AES para Tipo Encripción? Introduzca la contraseña WPA/WPA2-PSK anotada en el paso [17](#page-30-2) en [página 31](#page-30-3) utilizando la pantalla táctil.

> Puede utilizar los botones **∢** y ▶ para mover el cursor hacia la izquierda y la derecha.

> Las letras aparecen en este orden: minúsculas y, a continuación, mayúsculas.

Para introducir caracteres especiales, pulse A<sub>1</sub><sup>o</sup> repetidamente hasta que aparezca el

carácter deseado.

(Para más información, consulte *[Introducción](#page-46-0)  [de texto para ajustes inalámbricos](#page-46-0)* [en la página 47.](#page-46-0))

Pulse OK cuando haya introducido todos los caracteres, y después pulse Sí para aplicar la configuración. Vaya al paso [i](#page-32-0).

<span id="page-32-0"></span> $\overline{\phantom{a}}$  El equipo intentará conectarse a la red inalámbrica utilizando la información especificada. Si se realiza correctamente, aparecerá Conectada en la pantalla LCD durante 1 minuto aproximadamente.

> *Si el equipo no se conecta correctamente a la red, compruebe la configuración de red recopilada en el paso* [17](#page-30-2) *en [página 31](#page-30-3) y después repita* [a](#page-31-4) *para* [h](#page-32-2) *asegurarse de que ha introducido la información correcta.*

> *Si el punto de acceso no tiene habilitado DHCP, tendrá que configurar manualmente la dirección IP, la máscara de subred y la puerta de acceso del equipo que se adapte a la red. Consulte la Guía del usuario en Red para obtener detalles.*

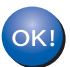

**La configuración inalámbrica ha finalizado. Un indicador de cuatro niveles en la parte superior de la pantalla LCD del equipo mostrará la fuerza de señal inalámbrica de enrutador/punto de acceso.**

**Para instalar MFL-Pro Suite, continúe a partir del paso** 19**.**

### **Para usuarios de Windows®:**

**Vaya a**

**Página [36](#page-35-0)**

## **Para usuarios de Mac OS®:**

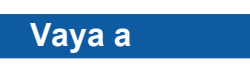

**Página [40](#page-39-0)**

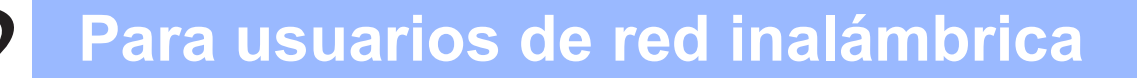

# <span id="page-33-0"></span>**18** Configuración de los<br>
ajustes inalámbricos,<br>
mediante el método **ajustes inalámbricos, mediante el método inalámbrico automático (única pulsación)**

a Compruebe que el enrutador/punto de acceso inalámbricos disponen de los símbolos SecureEasySetup™, Wi-Fi Protected Setup™ o AOSS™ que se muestran a continuación.

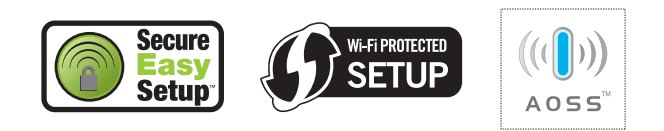

- **b** Coloque el equipo Brother al alcance del enrutador/punto de acceso compatible con SecureEasySetup™, Wi-Fi Protected Setup™ o AOSS™. El intervalo puede variar según el entorno. Consulte las instrucciones suministradas con el enrutador/punto de acceso.
- <span id="page-33-1"></span>c Pulse el botón de SecureEasySetup™, Wi-Fi Protected Setup™ o AOSS™ en el enrutador/punto de acceso inalámbrico. Consulte la guía del usuario del enrutador/punto de acceso inalámbrico para obtener instrucciones.
- **d** En el equipo, pulse MENÚ. Pulse  $\blacktriangle$  o  $\nabla$  para seleccionar Red y pulse Red. Pulse **WLAN.** Pulse SES/WPS/AOSS.

Cuando aparezca ¿Pasar de interfaz de red a inalámbrica? pulse Sí para aceptar. De esta forma, se iniciará el asistente de configuración inalámbrica.

Para cancelar, pulse No.

Esta función detecta automáticamente el modo (SecureEasySetup™, Wi-Fi Protected Setup™ o AOSS™) que utiliza el punto de acceso para configurar el equipo.

# **Nota**

*Si el punto de acceso admite Wi-Fi Protected Setup™ (método PIN) y desea configurar el equipo con el método PIN (número de identificación personal), consulte Uso del método PIN Wi-Fi Protected Setup™ en la Guía del usuario en Red incluida en el CD-ROM.*

**e** Si la pantalla LCD muestra Conectada, el equipo se ha conectado correctamente al enrutador/punto de acceso. Ahora puede utilizar el equipo en una red inalámbrica.

> Si la pantalla LCD muestra Configur. WLAN, Conectando SES (Conectando WPS o Conexión AOSS) y, a continuación, Fallo conexión, el equipo no se ha conectado correctamente al enrutador/punto de acceso. Inténtelo de nuevo volviendo a empezar desde el paso [c](#page-33-1). Si se vuelve a indicar el mismo mensaje, restablezca el equipo la configuración predeterminada de fábrica e inténtelo de nuevo. Para ello, consulte *[Restauración de la configuración de red a los](#page-46-1)  [valores predeterminados de fábrica](#page-46-1)* [en la página 47.](#page-46-1)

> Si la pantalla LCD muestra Configur. WLAN y, a continuación, Fallo conexión o Modo incorrecto, se ha producido una superposición de sesiones o un fallo de conexión. (Consulte la tabla siguiente). El equipo ha detectado 2 o más enrutadores/puntos de acceso en la red que tienen activados los modos SecureEasySetup™, Wi-Fi Protected Setup™ o AOSS™. Asegúrese de que solamente un enrutador/punto de acceso tenga activados los modos SecureEasySetup™, Wi-Fi Protected Setup™ o AOSS™ e intente empezar de nuevo desde [c](#page-33-1).

### *Mensajes de la pantalla LCD que aparecen al utilizar el menú del panel de control de SES/WPS/AOSS*

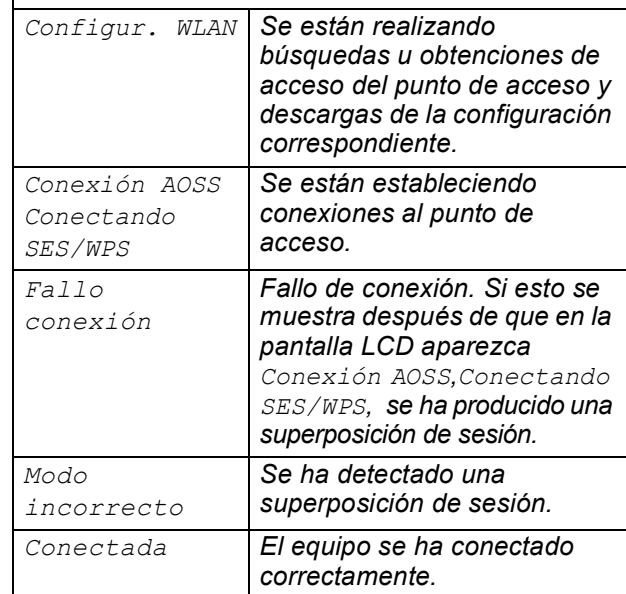

# **Nota**

*Si surge algún problema durante la configuración, coloque momentáneamente el equipo cerca del punto de acceso inalámbrico y vuelva al paso* [c](#page-33-1)*.*

# **Para usuarios de red inalámbrica**

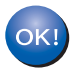

**La configuración inalámbrica ha finalizado.**

**La configuración inalámbrica ha finalizado. Para instalar MFL-Pro Suite, continúe a partir del paso** 19**.**

**Para usuarios de Windows®:**

**Vaya a**

**Página [36](#page-35-0)**

**Para usuarios de Mac OS®:**

**Vaya a**

**Página [40](#page-39-0)**

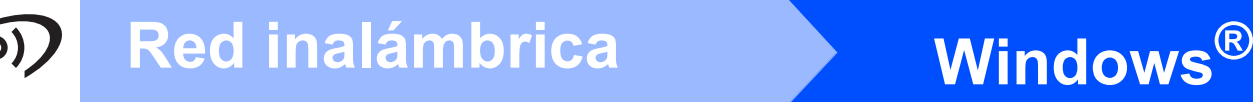

# <span id="page-35-0"></span>**Instalación de controladores y software (en Windows® 2000 Professional/XP/XP Professional x64 Edition/ Windows Vista®)**

<span id="page-35-2"></span>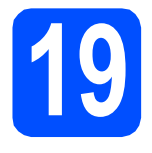

# **19 Antes de realizar la instalación de MFL-Pro Suite**

**a** Asegúrese de que el ordenador está encendido y de que ha iniciado sesión con derechos de administrador.

### **Importante**

- **Si hay algún programa en ejecución, ciérrelo.**
- **Asegúrese de que no hay tarjetas de memoria ni ninguna unidad de memoria flash USB introducidas.**
- **Las pantallas pueden variar en función del sistema operativo que utilice.**
- **El CD-ROM suministrado incluye ScanSoft™ PaperPort™ 11SE. Este software es compatible solamente con Windows® 2000 (SP4 o superior), XP (SP2 o superior), XP Professional x64 Edition y Windows Vista®. Actualice el Service Pack de Windows® con la versión más actual antes de instalar MFL-Pro Suite.**

# **Importante**

**Antes de realizar la instalación, si está utilizando un software cortafuegos personal o firewall (que no sea de las aplicaciones antiespías o antivirus de Windows o Windows® Firewall), desactívelo momentáneamente.**

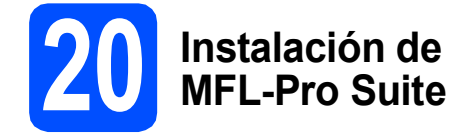

**a** Introduzca el CD-ROM adjunto en la unidad CD-ROM. Si aparece la pantalla Nombre del modelo, seleccione el equipo. Si aparece la pantalla Idioma, haga clic en el idioma de su preferencia.

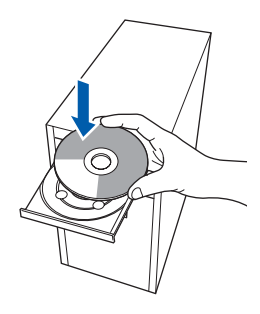

# **Nota**

*Si la pantalla de Brother no aparece automáticamente, vaya a Mi PC (Equipo), haga doble clic en el icono del CD-ROM y, a continuación, haga doble clic en start.exe.*

<span id="page-35-1"></span>**b** De este modo, se abrirá el menú principal del CD-ROM. Haga clic en **Instalación inicial**.

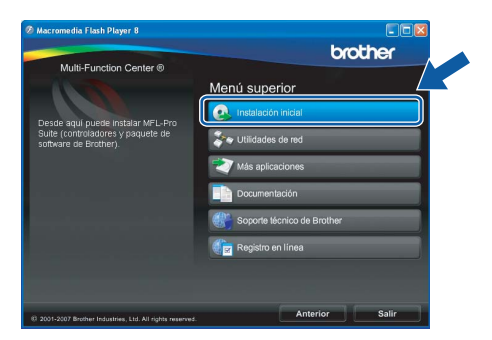

c Haga clic en **Instale MFL-Pro Suite**.

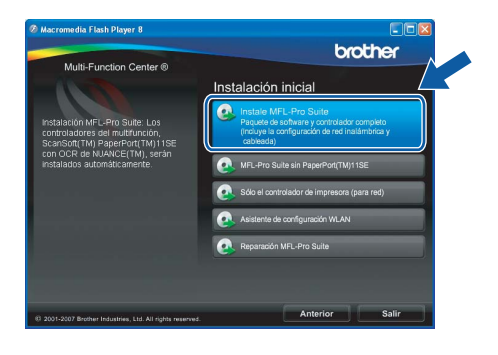

# **Windows Red inalámbrica ®**

# **Nota**

*• Si aparece esta pantalla, haga clic en OK y reinicie el ordenador.*

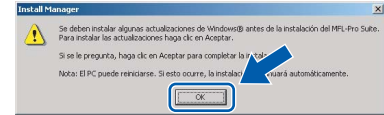

- *Si la instalación no continúa automáticamente, abra el menú principal otra vez. Para ello, extraiga y vuelva a introducir el disco CD-ROM o haga doble clic en el programa start.exe que se encuentra en el directorio raíz y continúe a partir de los pasos* [b](#page-35-1) *para instalar MFL-Pro Suite.*
- *En Windows Vista®, cuando aparezca la pantalla Control de cuentas de usuario, haga clic en Permitir.*

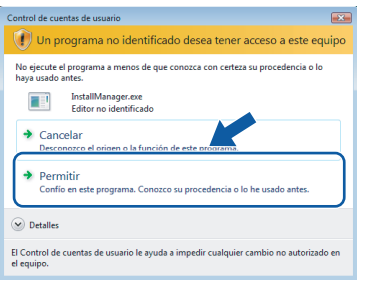

d Cuando aparezca la ventana **Contrato de licencia** de ScanSoft**™** PaperPort**™** 11SE, haga clic en **Sí** si está de acuerdo con dicho **Contrato de licencia** de software.

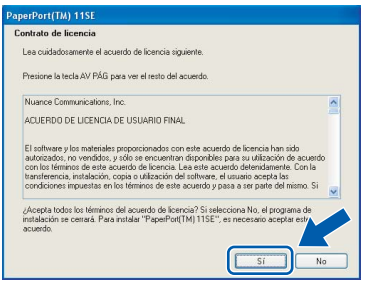

- e La instalación de ScanSoft™ PaperPort™ 11SE se iniciará automáticamente y, a continuación, se realizará la instalación de MFL-Pro Suite.
- f Cuando aparezca la ventana del **Contrato de licencia** del software MFL-Pro Suite, haga clic en **Sí** si está de acuerdo con dicho **Contrato de licencia** del software.

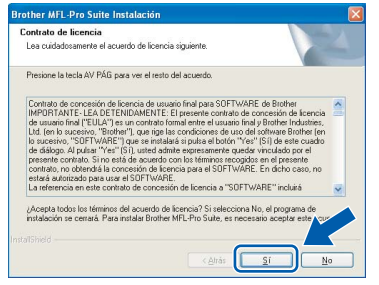

g Seleccione **Conexión a la red inalámbrica** y, a continuación, haga clic en **Siguiente**.

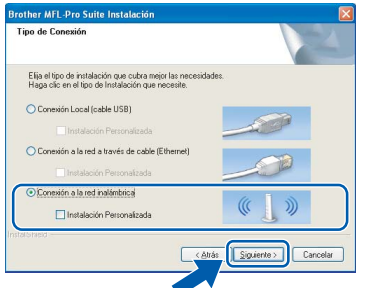

**h** Haga clic en la casilla de verificación **Comprobado y confirmado** y, a continuación, en **Siguiente**.

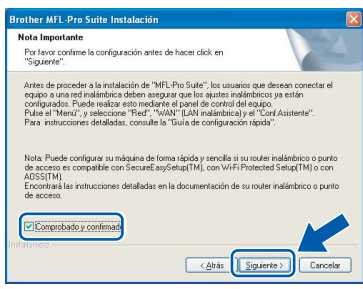

 $\overline{\phantom{a}}$  Cuando se muestre esta pantalla, los usuarios de Windows® XP SP2/Windows Vista®, deberán seleccionar **Cambie la configuración de puertos del cortafuegos para permitir la conexión en red y continúe con la instalación. (Recomendado)** y haga clic en **Siguiente**.

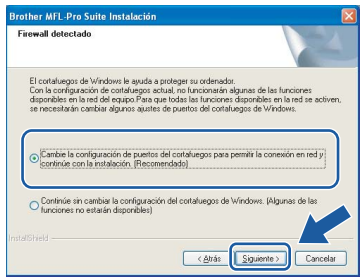

Si está utilizando un software cortafuegos personal o firewall distinto del cortafuegos personal o firewall de Windows® o este está desactivado, aparecerá esta pantalla.

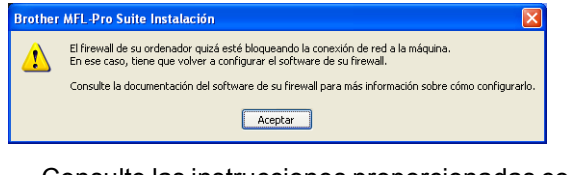

Consulte las instrucciones proporcionadas con el software de firewall para obtener información sobre cómo agregar los siguientes

puertos de red. ■ Para el escaneado en red, agregue el puerto

- UDP 54925.
- Para la recepción PC-FAX en red, agregue el puerto UDP 54926.
- Si sigue teniendo problemas con la conexión de red, agregue el puerto UDP 137.

**Red inalámbrica**

**Red inalámbrica** 

**Macintosh** Macintosh<sup>®</sup>

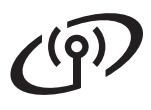

# **Windows Red inalámbrica ®**

# **Nota**

*• Si el equipo está configurado para su uso en red, seleccione el equipo de la lista y, a continuación, haga clic en Siguiente.*

*Esta ventana no aparecerá si solamente hay un equipo conectado a la red. Se seleccionará de forma automática.*

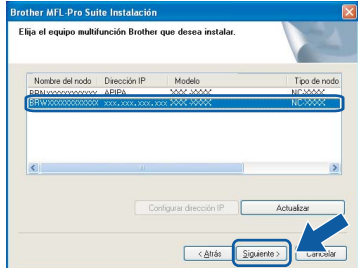

*Si el equipo muestra APIPA en el campo Dirección IP, haga clic en Configurar dirección IP e introduzca una dirección IP para el equipo que sea compatible con la red.*

*• Si se produce algún fallo en la configuración inalámbrica, aparecerá un mensaje de error durante la instalación de MFL-Pro Suite y ésta finalizará. Si se produce este fallo, vaya al paso* [17](#page-30-2) *en la [página 31](#page-30-2) y vuelva a configurar la conexión inalámbrica.*

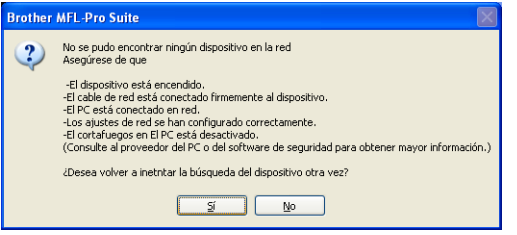

- *Si está utilizando WEP y en la pantalla LCD se ha mostrado 'Conectada' pero el equipo no se encuentra, compruebe que ha especificado la clave WEP correctamente. La clave WEP distingue entre mayúsculas y minúsculas.*
- *Si el equipo no está configurado para su uso en red, aparece la siguiente pantalla.*

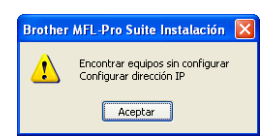

*Haga clic en Aceptar.* 

*Aparecerá la ventana Configurar dirección IP. Escriba una dirección IP para el equipo que sea adecuada para la red siguiendo las instrucciones en pantalla.*

**julio 1.** La instalación de los controladores de Brother se iniciará automáticamente. Las pantallas de instalación aparecen una tras otra.

### **Importante**

**NO cancele ninguna pantalla durante la instalación. Todas las pantallas tardarán unos segundos en aparecer.**

# **Nota**

*En Windows Vista®, cuando aparezca esta pantalla, haga clic en la casilla de verificación y en Instalar para completar la instalación correctamente.*

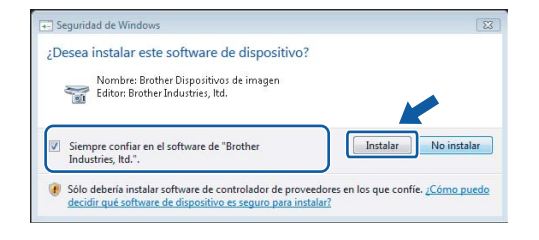

k Cuando aparezca la pantalla **Registro en línea**, seleccione las opciones que desee y siga las instrucciones que irán apareciendo en pantalla. Una vez que haya completado el proceso de registro, cierre el explorador para volver a esta ventana.

A continuación, haga clic en **Siguiente**.

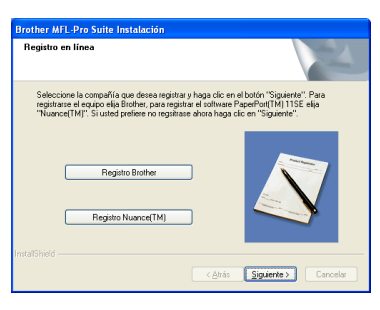

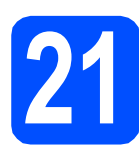

# **21 Finalización y reinicio**

**a** Haga clic en **Finalizar** para reiniciar el ordenador. Tras reiniciar el ordenador, deberá iniciar sesión con derechos de administrador.

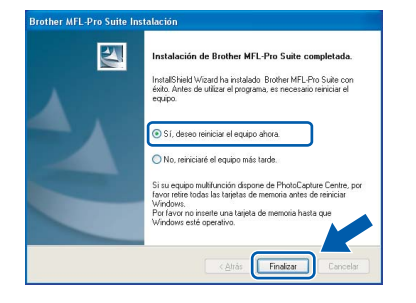

# **Nota**

*Si aparece algún mensaje de error durante la instalación de software, ejecute Diagnóstico de la Instalación ubicado en Inicio/Todos los programas/Brother/MFC-XXXX (MFC-XXXX es el nombre del modelo).*

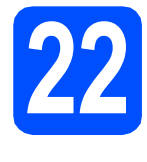

# **22 Instalación de**<br>**22 INFL-Pro Suite**<br>ordenadores **MFL-Pro Suite en más ordenadores (si es necesario)**

Si desea utilizar el equipo con varios ordenadores en red, instale el software MFL-Pro Suite en cada uno de ellos. Vaya al paso [19](#page-35-2) en la [página 36](#page-35-0).

# **Nota**

*La licencia del software MFL-Pro Suite permite la instalación hasta en 2 ordenadores de la red. Si desea instalar MFL-Pro Suite en más ordenadores, puede adquirir contratos de licencia NL-5 (para cinco usuarios) adicionales en el distribuidor autorizado o en el Servicio de atención al cliente de Brother.*

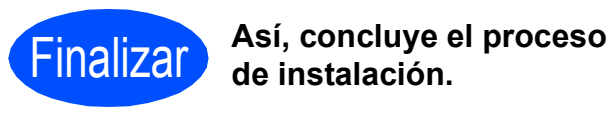

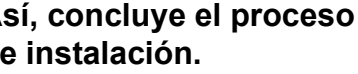

### **Vaya a**

**Pase a Instalación de aplicaciones opcionales en la [página 43](#page-42-0).** 

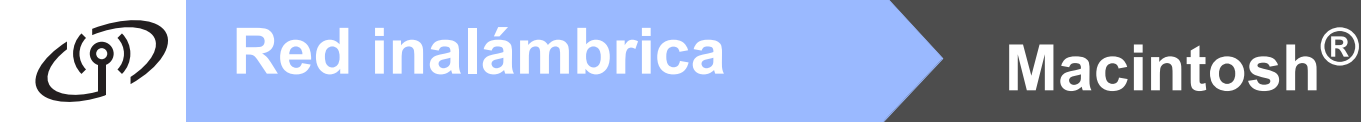

# <span id="page-39-0"></span>**Instalación de controladores y software (en Mac OS® X 10.2.4 o superior)**

<span id="page-39-2"></span><span id="page-39-1"></span>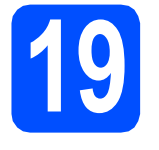

# **19 Antes de realizar la instalación de MFL-Pro Suite**

**a** Asegúrese de que el equipo está conectado a un toma corriente y de que el equipo Macintosh® está encendido. Debe iniciar sesión con derechos de administrador.

### **Importante**

- **Los usuarios de Mac OS® de X 10.2.0 a 10.2.3, deben actualizarse a Mac OS® X 10.2.4 o superior. (Para obtener la información más actualizada referente a Mac OS® X, visite <http://solutions.brother.com/>)**
- **Asegúrese de que no hay ninguna tarjeta de memoria ni unidad de memoria flash USB introducidas.**

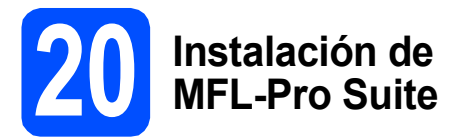

**a** Introduzca el CD-ROM suministrado en la unidad de CD-ROM.

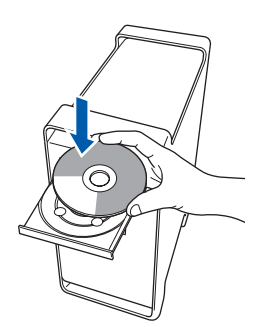

**b** Haga doble clic en el icono **Start Here OSX** para iniciar la instalación.

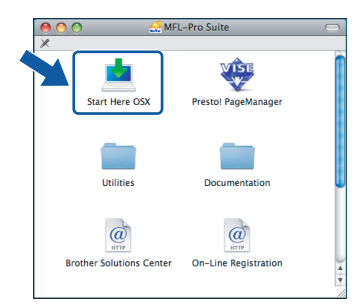

**C** Seleccione **Conexión a la red inalámbrica** y, a continuación, haga clic en **Siguiente**.

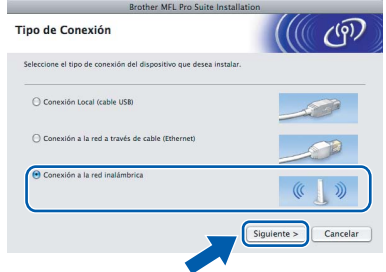

d<sup>e</sup> Haga clic en la casilla de verificación **Comprobado y confirmado** y, a continuación, en **Siguiente**.

Siga las instrucciones que irán apareciendo en pantalla.

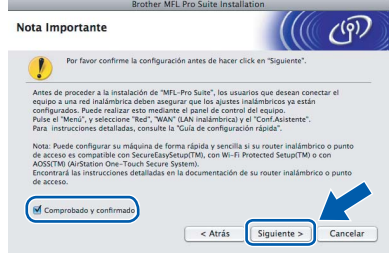

## **Nota**

*Espere unos segundos a que el software se instale. Una vez instalado, haga clic en Reiniciar para finalizar la instalación del software.*

e El software de Brother buscará el dispositivo de Brother. Durante este período de tiempo, aparecerá la siguiente pantalla.

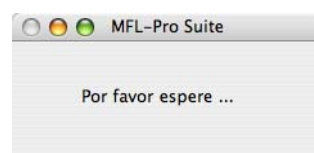

# **Macintosh Red inalámbrica ®**

# **Nota**

*• Si el equipo está configurado para su uso en red, seleccione el equipo de la lista y, a continuación, haga clic en OK. Esta ventana no aparecerá si solamente hay* 

*un equipo conectado a la red. Se seleccionará de forma automática. Vaya al paso* [f](#page-40-0)*.*

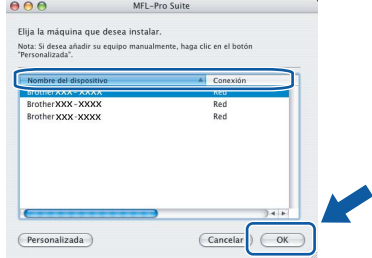

- *Si el equipo no se detecta, vaya al paso* [17](#page-30-2) *en la [página 31](#page-30-2) y vuelva a configurar la conexión inalámbrica.*
- *Si está utilizando WEP y en la pantalla LCD se ha mostrado 'Conectada' pero el equipo no se encuentra, compruebe que ha especificado la clave WEP correctamente. La clave WEP distingue entre mayúsculas y minúsculas.*
- *Si aparece esta pantalla, haga clic en OK.*

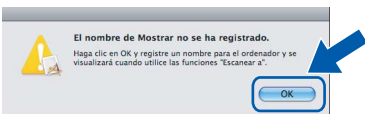

*Especifique un nombre para el equipo Macintosh® en Nombre de ordenador con una longitud que no supere los 15 caracteres y haga clic en OK. Vaya al paso* [f](#page-40-0)*.*

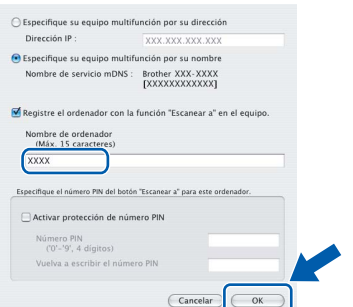

- *Si desea utilizar el botón del equipo Scan para escanear en red, debe activar la casilla de verificación Registre el ordenador con la función "Escanear a" en el equipo.*
- *El nombre especificado aparecerá en la pantalla LCD del equipo al pulsar el botón Scan y seleccionar una opción de escaneado. (Para obtener más información, consulte Escaneado en red en la Guía del usuario del Software incluida en el CD-ROM).*

<span id="page-40-0"></span>f Cuando aparezca esta pantalla, haga clic en **OK**.

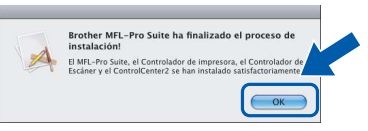

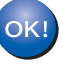

**En Mac OS® X 10.3.x o superior ha concluido la instalación de MFL-Pro Suite. Vaya al paso** [21](#page-41-0) **en la [página 42](#page-41-1).**

C Los usuarios de Mac  $OS^{\circledR}$  X de 10.2.4 a 10.2.8, deben hacer clic en **Añadir**.

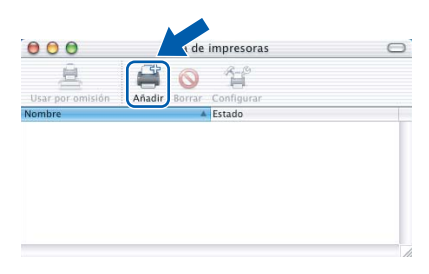

**h** Seleccione las opciones descritas a continuación.

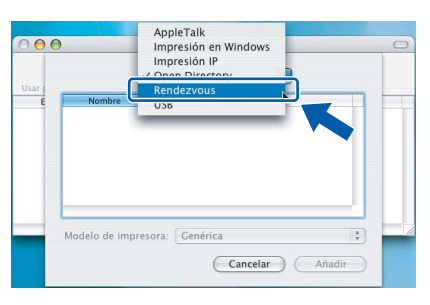

**i** Seleccione XXX-XXXX (XXX-XXXX es el nombre del modelo) y, a continuación, haga clic en **Añadir**.

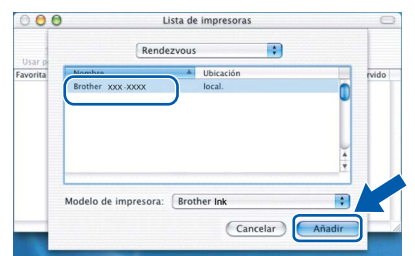

**Windows® Windows Red inalambrica Red inalámbrica Macintosh® Macintosh**

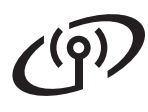

# **Red inalámbrica Blue Macintosh**<sup>®</sup>

j Haga clic en **Centro de Impresión** y, a continuación, en **Salir del Centro de Impresión**.

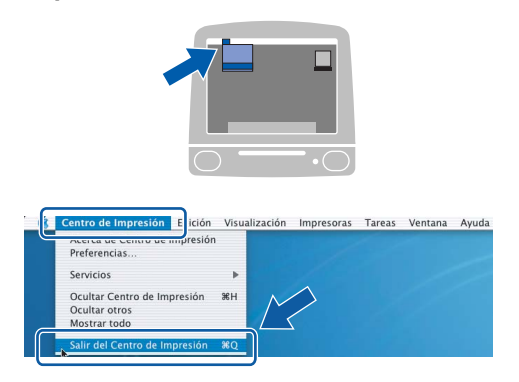

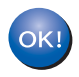

**La instalación de MFL-Pro Suite ha finalizado. Vaya al paso** [21](#page-41-0) **en la [página 42.](#page-41-1)**

# <span id="page-41-1"></span><span id="page-41-0"></span>**21 Instalación Presto! PageManager**

Cuando se instale Presto! PageManager, Brother ControlCenter2 dispondrá de la capacidad de OCR. Con Presto! PageManager podrá escanear, compartir y organizar fácilmente fotografías y documentos.

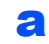

a Haga doble clic en el icono **Presto! PageManager** y siga las instrucciones que irán apareciendo en pantalla.

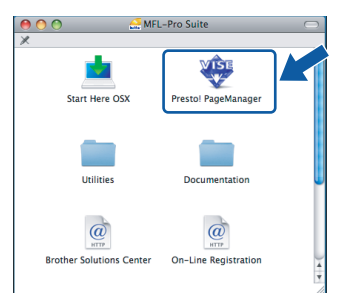

Los usuarios de Mac  $OS^{\circledR}$  X de 10.2.4 a 10.3.8, cuando aparezca esta pantalla, deben hacer clic en **Ir** para descargar el software desde el sitio web de Brother Solutions Center.

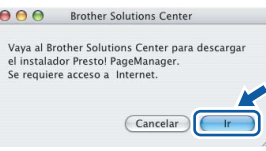

# **22** Instalación de MFL-Pro<br>**22** ordenadores<br>**22** ordenadores **Suite en más ordenadores (si es necesario)**

Si desea utilizar el equipo con varios ordenadores en red, instale el software MFL-Pro Suite en cada uno de ellos. Vaya al paso [19](#page-39-1) en la [página 40](#page-39-2).

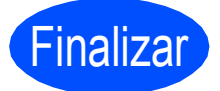

Finalizar **Así, concluye el proceso de instalación.**

# **Windows Instalar aplicaciones opcionales ®**

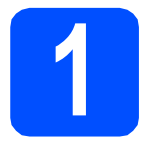

# <span id="page-42-0"></span>**1 Instalación de FaceFilter Studio compatible con Reallusion, Inc.**

FaceFilter Studio es una aplicación de impresión de fotografías sin bordes fácil de utilizar.

FaceFilter Studio también le permite editar datos fotográficos y añadir efectos fotográficos, como la reducción de ojos rojos o la mejora del tono de la piel.

### **Importante**

- **El equipo debe estar encendido y conectado al ordenador.**
- **El ordenador debe estar conectado a Internet.**
- **Asegúrese de que ha iniciado sesión con derechos de administrador.**
- a Vuelva a abrir el menú principal extrayendo y volviendo a introducir el CD-ROM o haciendo doble clic en el programa **start.exe** en el directorio raíz.
- **b** De este modo, se abrirá el menú principal del CD-ROM. Seleccione el idioma y, a continuación, haga clic en **Más aplicaciones**.

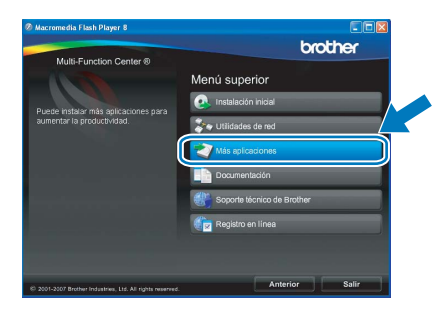

c Haga clic en el botón **FaceFilter Studio** para iniciar la instalación.

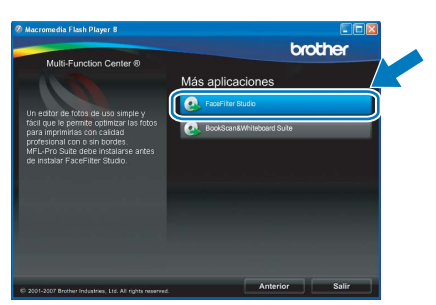

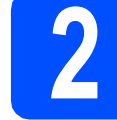

# **2 Instalación de la Ayuda de FaceFilter Studio**

Para obtener instrucciones acerca de cómo utilizar FaceFilter Studio, descargue e instale la Ayuda de FaceFilter Studio.

- **a** Para ejecutar FaceFilter Studio, vaya a **Inicio/Todos los programas/Reallusion/ FaceFilter Studio** en el ordenador.
- **b** Haga clic en el botón **de la en** la esquina superior derecha de la pantalla.
- c Haga clic en **Comprobar actualizaciones** para ir a la página web de actualización de Reallusion.

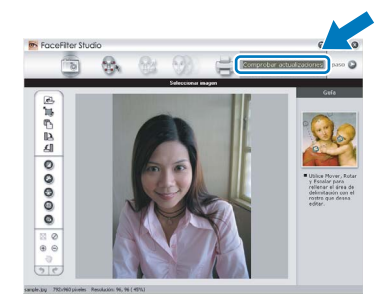

- d Haga clic en el botón **Download** (Descargar) y seleccione la carpeta donde guardar el archivo.
- e Cierre FaceFilter Studio antes de iniciar la instalación de la Ayuda de FaceFilter Studio. Haga doble clic en el archivo descargado que se encuentra en la carpeta que especificó y siga las instrucciones que aparecen en pantalla para la instalación.

## **Nota**

*Para ver la Ayuda de FaceFilter Studio completa, seleccione Inicio/Todos los programas/ Reallusion/FaceFilter Studio/Ayuda de FaceFilter Studio en el ordenador.*

**Instalar aplicaciones opcionales Windows**<sup>®</sup>

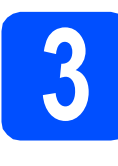

# **3 BookScan&Whiteboar**<br> **Suite compatible con BookScan&Whiteboard Reallusion, Inc.**

Puede instalar **BookScan&Whiteboard Suite**. El software **BookScan Enhancer** corrige automáticamente las imágenes scaneados que haya escaneado de un libro. El software **Whiteboard Enhancer** limpia y

perfecciona el texto y las imágenes de sus fotografías. (Se necesita acceso a Internet).

### **Importante**

- **El equipo debe estar encendido y conectado al ordenador.**
- **El ordenador debe estar conectado a Internet.**
- **a** Vuelva a abrir el menú principal extrayendo y volviendo a introducir el CD-ROM o haciendo doble clic en el programa **start.exe** en el directorio raíz.
- **b** De este modo, se abrirá el menú principal del CD-ROM. Seleccione el idioma y, a continuación, haga clic en **Más aplicaciones**.

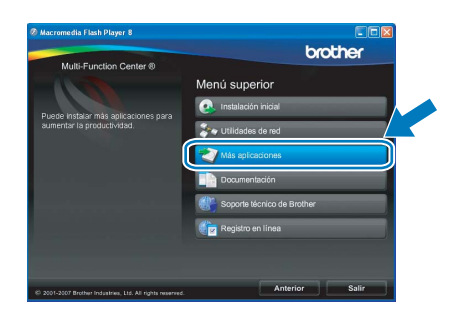

c Haga clic en el botón **BookScan&Whiteboard Suite** para comenzar la instalación.

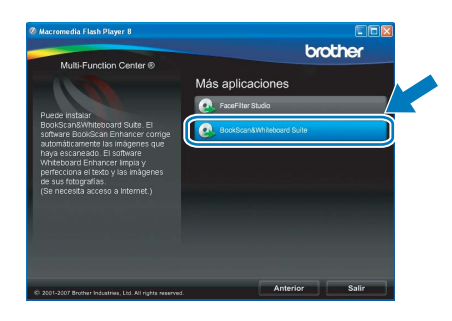

# **Para usuarios en red**

# **Utilidad BRAdmin Light (para usuarios de Windows®)**

BRAdmin Light es una utilidad para la configuración inicial de los dispositivos Brother conectados en red. También puede buscar productos Brother en la red, ver su estado y configurar ajustes básicos de red, como direcciones IP. Para obtener información adicional acerca de BRAdmin Light, visítenos en<http://solutions.brother.com/>.

## **Nota**

*Si necesita una gestión de la impresora más avanzada, utilice la última versión de la utilidad Brother BRAdmin Professional disponible para su descarga en <http://solutions.brother.com/>.*

## **Instalación de la utilidad de configuración BRAdmin Light**

**a** Haga clic en **Utilidades de red** en la pantalla de menús.

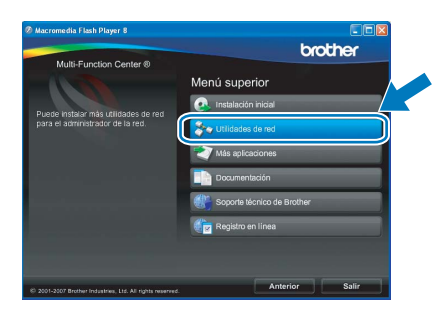

**b** Haga clic en **BRAdmin Light** y siga las instrucciones que aparecen-en pantalla.

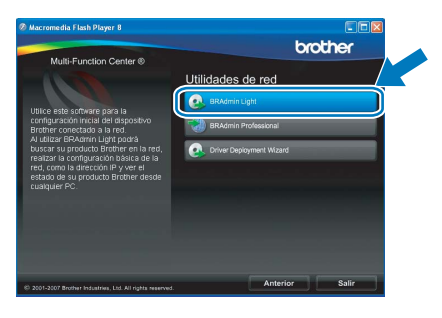

## **Configuración de la dirección IP, máscara de subred y puerta de acceso con BRAdmin Light**

### **Nota**

*Si dispone de un servidor DHCP/BOOTP/RARP en la red, no es necesario que realice la operación siguiente. El equipo obtendrá automáticamente su propia dirección IP.*

**a** Inicie BRAdmin Light. Buscará automáticamente nuevos dispositivos.

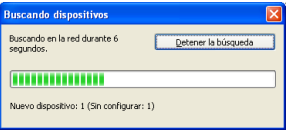

**b** Haga doble clic en el dispositivo sin configurar.

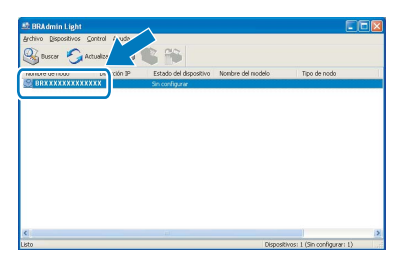

## **Nota**

*La contraseña predeterminada del equipo es 'access'. Puede utilizar BRAdmin Light para cambiarla.*

c Seleccione **STATIC** en **Método de arranque**. Introduzca los valores en **Dirección IP**, **Máscara de subred** y **Puerta de acceso** y, a continuación, haga clic en **Aceptar**.

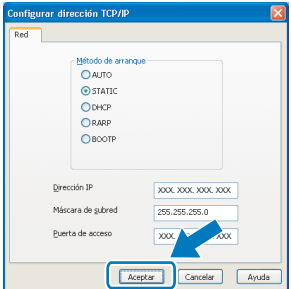

**d** La información de dirección quedará guardada en el equipo.

# **Utilidad BRAdmin Light (para usuarios de Mac OS® X)**

BRAdmin Light es una utilidad para la configuración inicial de los dispositivos Brother conectados en red. También puede buscar productos Brother en la red, ver su estado y configurar ajustes básicos de red, como direcciones IP, desde un ordenador que funcione con Mac  $OS^{\circledR}$  X 10.2.4 o superior.

El software BRAdmin Light se instalará automáticamente al instalar el controlador de impresora. Si ya ha instalado el controlador de impresora, no tendrá que instalar BRADmin Light de nuevo. Para obtener información adicional acerca de BRAdmin Light, visítenos en<http://solutions.brother.com/>.

**C** Haga doble clic en el archivo

**BRAdmin Light.jar** y ejecute el software. BRAdmin Light buscará automáticamente

 $\Box$ 

## **Configuración de la dirección IP, máscara de subred y puerta de acceso con BRAdmin Light**

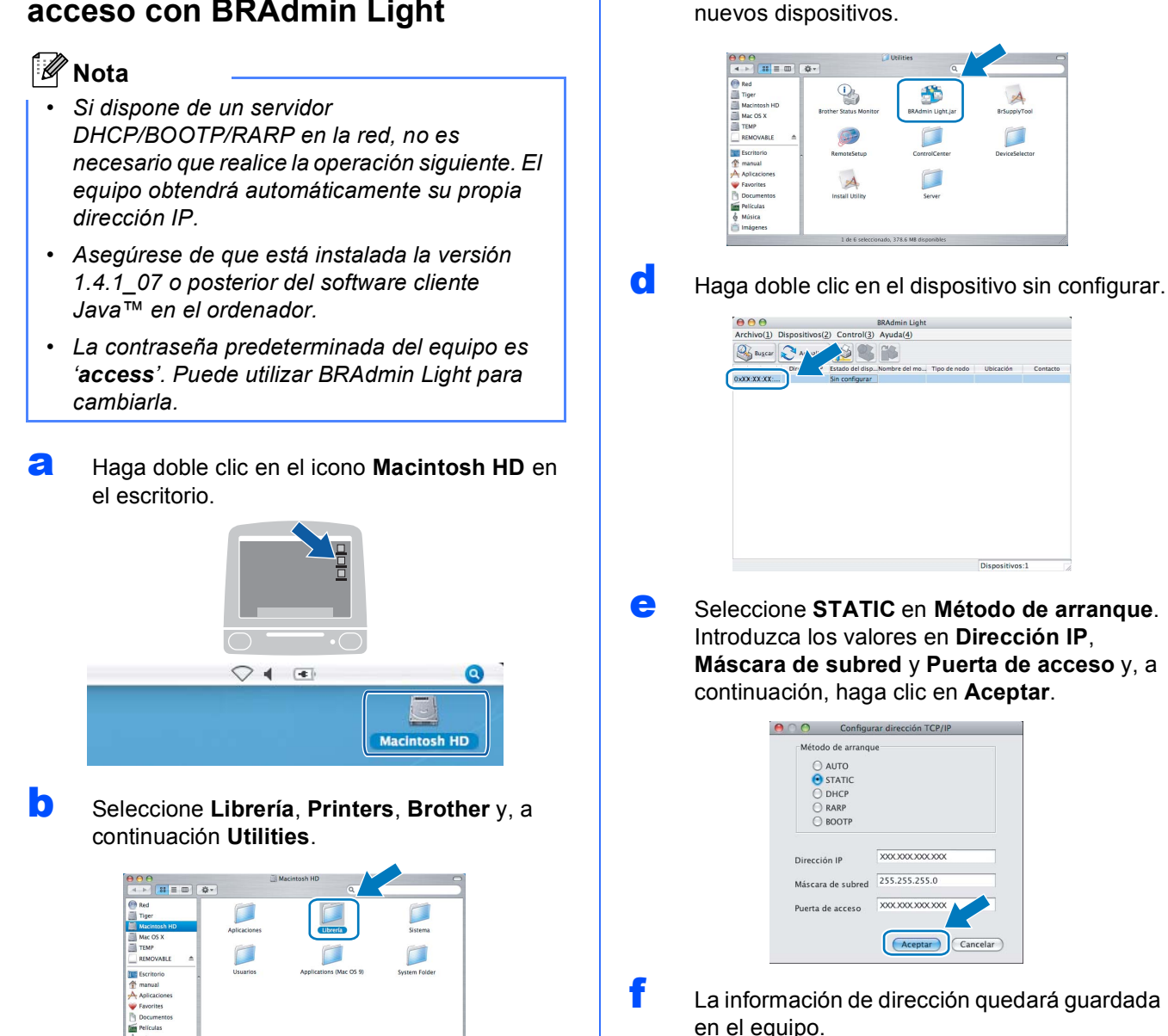

# <span id="page-46-1"></span>**Restauración de la configuración de red a los valores predeterminados de fábrica**

Para restaurar toda la configuración de red del servidor interno de Impresora y Escáner a los valores predeterminados de fábrica, realice los pasos siguientes.

- a Asegúrese de que el equipo no está en funcionamiento y, a continuación, desconecte todos los cables del equipo (excepto el cable de alimentación).
- **b** Pulse MENÚ.
- **C** Pulse  $\triangle$  o  $\nabla$  para seleccionar Red y después pulse Red.
- **C** Pulse **A** o **V** para seleccionar Rest.Predeter. y pulse Rest.Predeter.
- e Pulse Sí.
- Mantenga pulsado Sí durante 2 segundos para confirmar.
- g El equipo se reiniciará; vuelva a conectar los cables una vez que haya terminado.

# <span id="page-46-0"></span>**Introducción de texto para ajustes inalámbricos**

Al configurar algunas selecciones de menú, puede ser necesario introducir texto en la máquina. Pulse 410 para seleccionar números, caracteres o caracteres especiales. Cada botón de la pantalla táctil tiene asignadas hasta cuatro letras.

Si pulsa el botón correcto repetidamente, podrá acceder al carácter que desee.

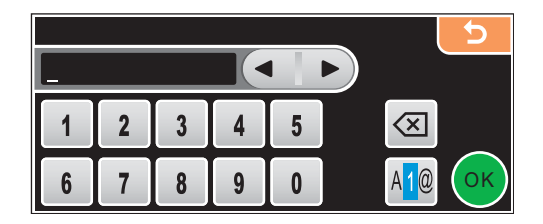

### Inserción de espacios

Para introducir un espacio, pulse *Alg* para seleccionar los caracteres especiales y, a continuación, pulse el botón del espacio  $\boxed{\cdot}$  o  $\boxed{\cdot}$ 

# **Nota**

*Los caracteres disponibles pueden variar según el país.*

### **Para realizar correcciones**

Si introduce una letra incorrecta y desea cambiarla, utilice  $\triangleleft$ o  $\triangleright$  para mover el cursor y colocarlo bajo el carácter incorrecto. A continuación pulse  $\sqrt{\alpha}$ . Vuelva a introducir el carácter correcto. También puede insertar letras moviendo el cursor e introduciendo un carácter.

### **Repetición de letras**

Si necesita introducir una letra que esté en el mismo botón que la letra anterior, pulse  $\blacktriangleright$  para mover el cursor a la derecha, antes de pulsar el botón de nuevo.

# **Consumibles**

# **Cambio de consumibles**

Cuando sea necesario el reemplazo de cartuchos de tinta, se indicará un mensaje de error en la pantalla LCD. Para obtener más información acerca de los cartuchos de tinta del equipo, visite<http://www.brother.com/original/> o póngase en contacto con el distribuidor local de Brother.

## **Cartucho de tinta**

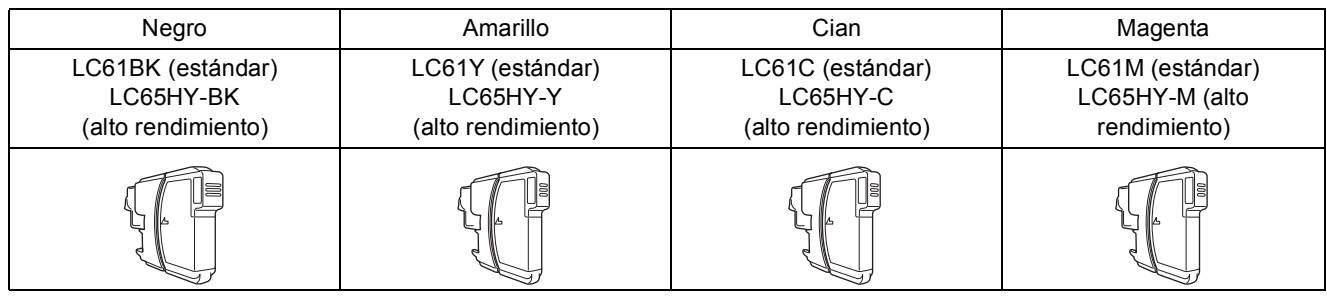

### **¿Qué es Innobella™?**

Innobella™ es una gama de consumibles originales ofrecidos por Brother. El nombre "Innobella™" procede de las palabras "Innovación" y "Bella" y es una representación de la tecnología "innovadora" que le proporciona resultados de impresión "duraderos" y "bellos".

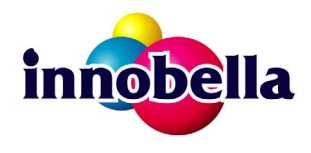

### **Marcas comerciales**

El logotipo de Brother es una marca comercial registrada de Brother Industries, Ltd.

Brother es una marca comercial registrada de Brother Industries, Ltd.

Multi-Function Link es una marca comercial registrada de Brother International Corporation.

Windows Vista es una marca comercial registrada o marca comercial de Microsoft Corporation en Estados Unidos y otros países. Microsoft, Windows y Windows Server son marcas comerciales registradas de Microsoft Corporation en Estados Unidos y otros países. Macintosh y TrueType son marcas comerciales registradas de Apple Inc.

Nuance, el logotipo de Nuance, PaperPort y ScanSoft son marcas comerciales o marcas comerciales registradas de Nuance Communications, Inc. o sus afiliados en Estados Unidos y otros países.

PictBridge es una marca comercial.

FaceFilter Studio es una marca comercial de Reallusion, Inc.

BROADCOM, SecureEasySetup y el logotipo de SecureEasySetup son marcas comerciales o marcas comerciales registradas de Broadcom Corporation en Estados Unidos y otros países.

AOSS es una marca comercial de Buffalo Inc.

Wi-Fi, WPA, WPA2 y Wi-Fi Protected Setup son marcas comerciales o marcas comerciales registradas de Wi-Fi Alliance en Estados Unidos y/o en otros países.

Todas las empresas cuyos programas de software se mencionan en el presente manual disponen de un acuerdo de licencia de software específico para sus programas patentados.

### **Todos los demás nombres de marcas y productos mencionados en el presente manual son marcas comerciales o marcas comerciales registradas de sus respectivos titulares.**

### **Compilación y publicación**

Este manual se ha compilado y publicado bajo la supervisión de Brother Industries, Ltd. y cubre información referente a las descripciones de los productos más recientes y sus especificaciones.

El contenido de este manual y las especificaciones descritas sobre este producto están sujetos a cambios sin previo aviso.

Brother se reserva el derecho a hacer cambios sin previo aviso en cuanto a las especificaciones y los contenidos sobre el material descrito y no se hará responsable de ningún daño que pudiera tener lugar (incluyendo el consecuente) causado por el contenido descrito, incluyendo pero no limitado a errores tipográficos y otros relacionados con esta publicación.

### **Copyright y licencia**

©2008 Brother Industries, Ltd. Este producto incluye software desarrollado por los siguientes proveedores: ©1983-1998 PACIFIC SOFTWORKS, INC. Este producto incluye el software "KASAGO TCP/IP" desarrollado por ELMIC WESCOM, Inc. ©2007 Devicescape Software, Inc.

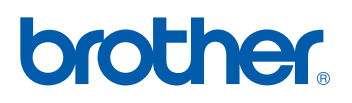